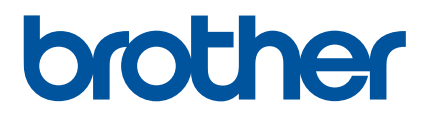

# **Hướng dẫn sử dụng trực tuyến**

P-touch P750W

Trước khi sử dụng máy in này, đảm bảo đã đọc Hướng dẫn sử dụng trực tuyến này.

Chúng tôi đề nghị bạn cất giữ sách hướng dẫn này ở nơi thuận tiện để tham khảo sau này.

Phiên bản 02 VNM

## **Giới thiệu**

### **Thông báo Quan trọng**

- Nội dung của tài liệu này và đặc tính kỹ thuật của sản phẩm này có thể thay đổi mà không cần thông báo trước.
- Brother bảo lưu quyền thay đổi mà không cần thông báo về đặc tính kỹ thuật và các tài liệu đi kèm theo đây cũng như sẽ không chịu trách nhiệm đối với bất cứ thiệt hại nào (bao gồm do hậu quả) gây ra bởi việc dựa trên các tài liệu được trình bày, bao gồm nhưng không giới hạn trong số các lỗi do in ấn và lỗi khác liên quan đến các ấn bản này.
- Các ảnh màn hình trong tài liệu này có thể khác biệt tùy thuộc vào hệ điều hành máy tính của bạn.
- Trước khi sử dụng P-touch, đảm bảo đã đọc tất cả các tài liệu đi kèm với P-touch để biết thông tin về vận hành an toàn và đúng quy định.

### **Các biểu tượng sử dụng trong Hướng dẫn này**

Các biểu tượng sau được sử dụng xuyên suốt trong hướng dẫn này.

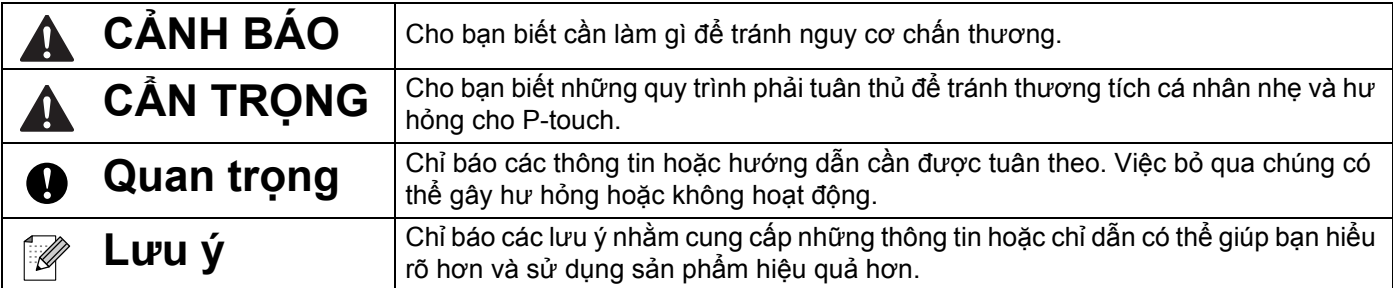

## **Thương hiệu và Bản quyền**

BROTHER là thương hiệu hoặc thương hiệu đã đăng ký của Brother Industries, Ltd.

P-TOUCH là thương hiệu hoặc thương hiệu đã đăng ký của Brother Industries, Ltd.

© 2014 Brother Industries, Ltd. Mọi quyền đã được bảo lưu.

Microsoft, Windows Vista, Windows Server và Windows là các thương hiệu đã đăng ký hoặc thương hiệu của Microsoft Corp. tại Hoa Kỳ và/hoặc các quốc gia khác.

Apple, Macintosh, Mac OS là các thương hiệu của Apple Inc., đã đăng ký tại Hoa Kỳ và các quốc gia khác.

Android là thương hiệu của Google Inc.

Google Play là thương hiệu của Google Inc.

Wi-Fi và Wi-Fi Alliance là các thương hiệu đã đăng ký của Wi-Fi Alliance.

WPA, WPA2, Wi-Fi Protected Setup, logo Wi-Fi Protected Setup và Wi-Fi Direct là các thương hiệu của Wi-Fi Alliance.

Tên các phần mềm hoặc sản phẩm khác được sử dụng trong tài liệu này là các thương hiệu hoặc thương hiệu đã đăng ký của các công ty tương ứng đã phát triển chúng.

Mỗi công ty có tựa đề phần mềm được đề cập trong hướng dẫn này có Thỏa thuận Cấp phép Phần mềm (Software Licence Agreement) cụ thể đối với các chương trình thuộc sở hữu của họ.

Bất kỳ tên thương mại và tên sản phẩm nào của các công ty xuất hiện trên các sản phẩm của Brother, các tài liệu liên quan và bất cứ tài liệu nào khác đều là thương hiệu hoặc thương hiệu đã đăng ký của các công ty tương ứng đó.

## Mục lục

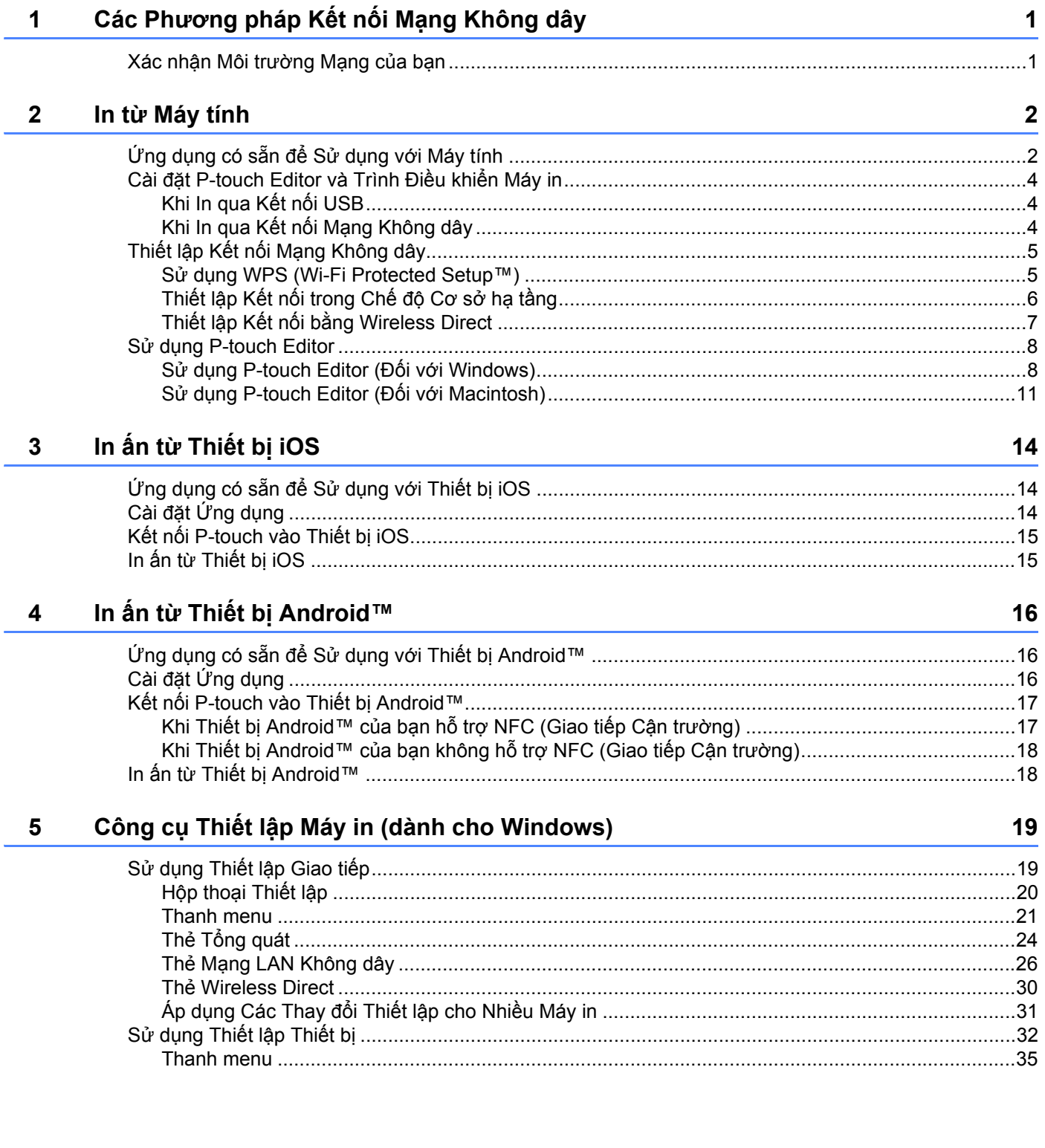

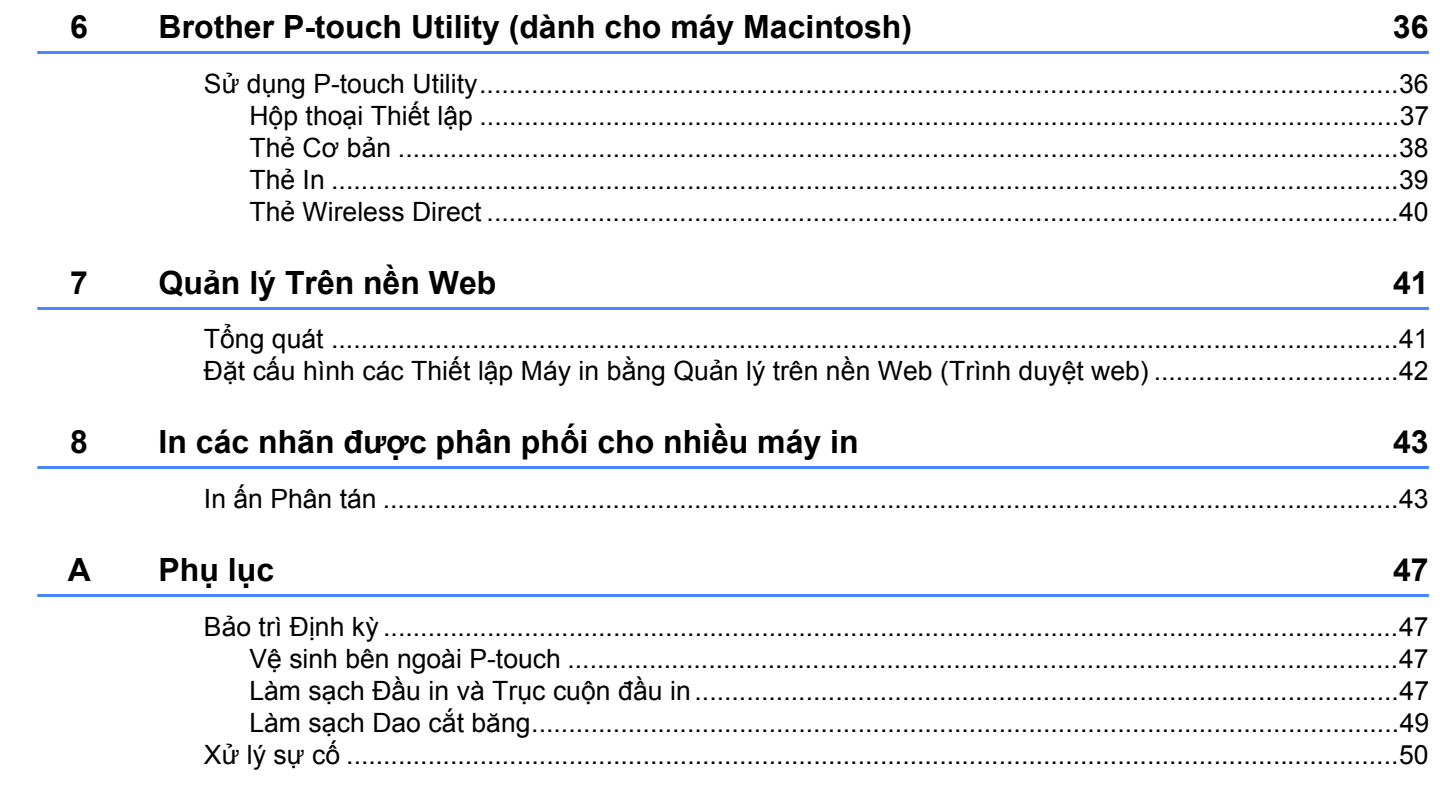

## <span id="page-5-0"></span>**Các Phương pháp Kết nối Mạng Không dây <sup>1</sup>**

## <span id="page-5-1"></span>**Xác nhận Môi trường Mạng của bạn <sup>1</sup>**

**1**

Phương pháp kết nối sẽ thay đổi tùy theo môi trường mạng của bạn và loại thiết bị mà bạn muốn kết nối. Do đó, hãy xác nhận môi trường mạng của bạn trước khi kết nối vào mạng.

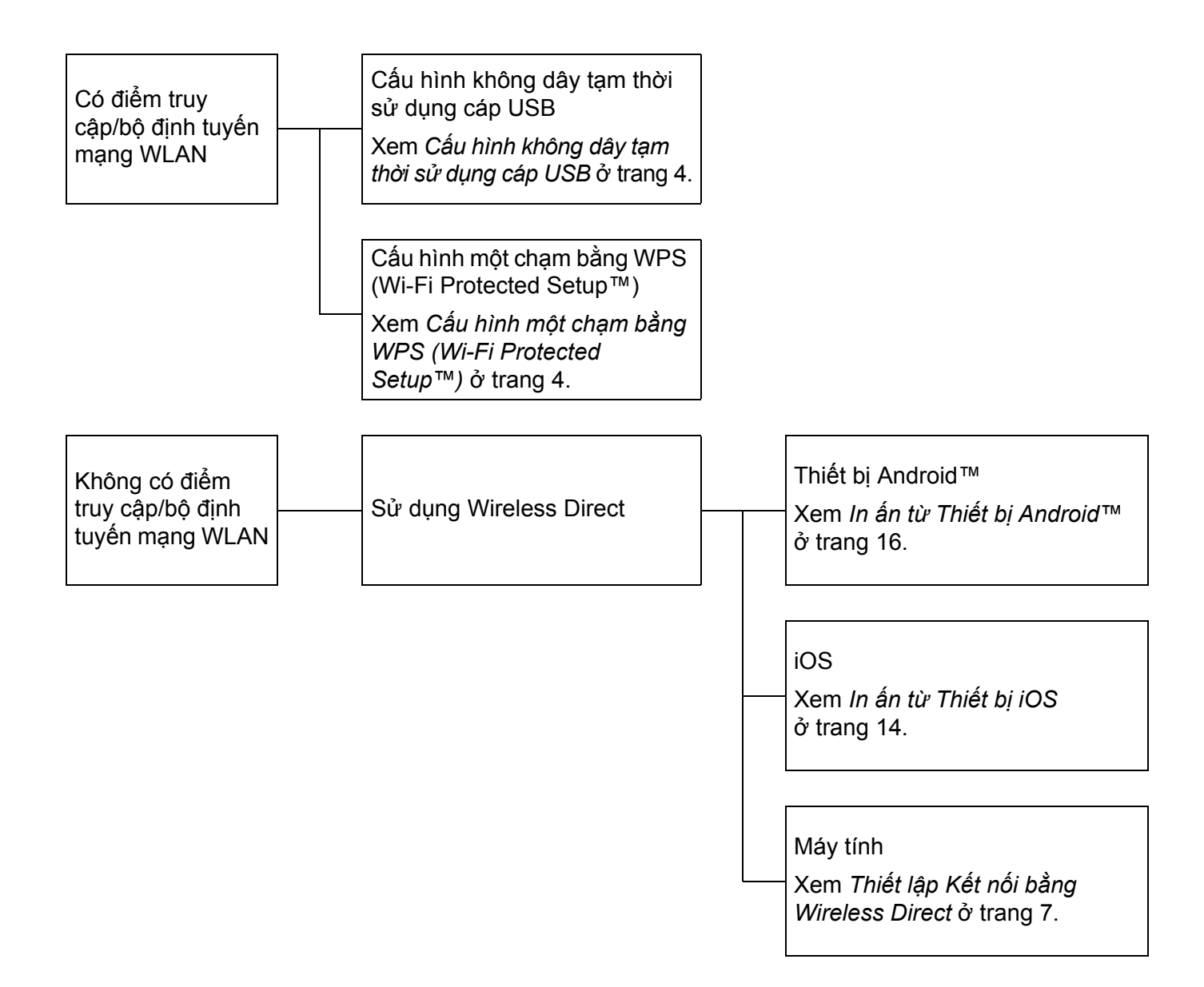

**2**

## <span id="page-6-0"></span>**In từ Máy tính <sup>2</sup>**

## <span id="page-6-1"></span>**Ứng dụng có sẵn để Sử dụng với Máy tính <sup>2</sup>**

Để sử dụng P-touch hiệu quả, một số ứng dụng và chức năng được cung cấp sẵn.

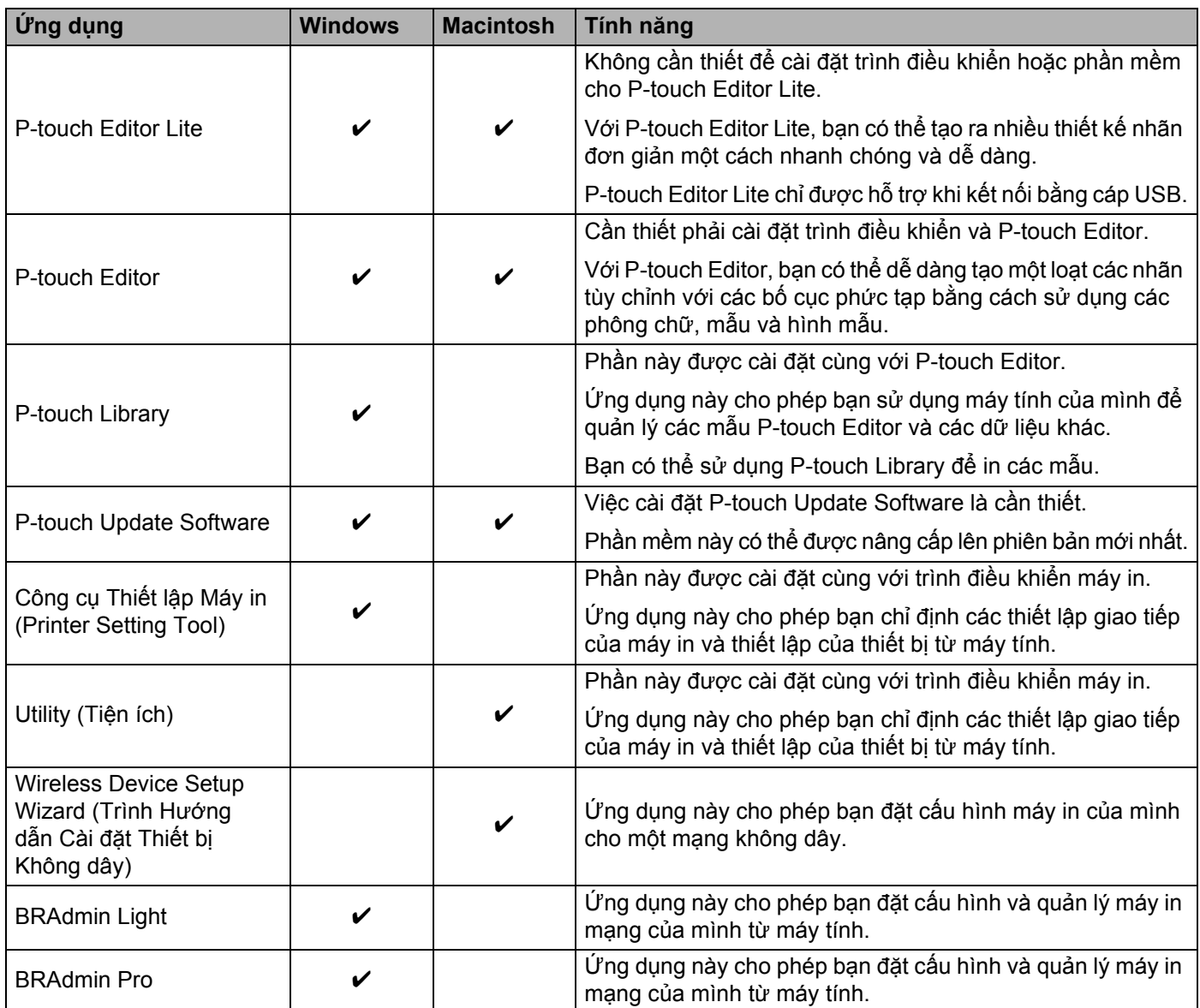

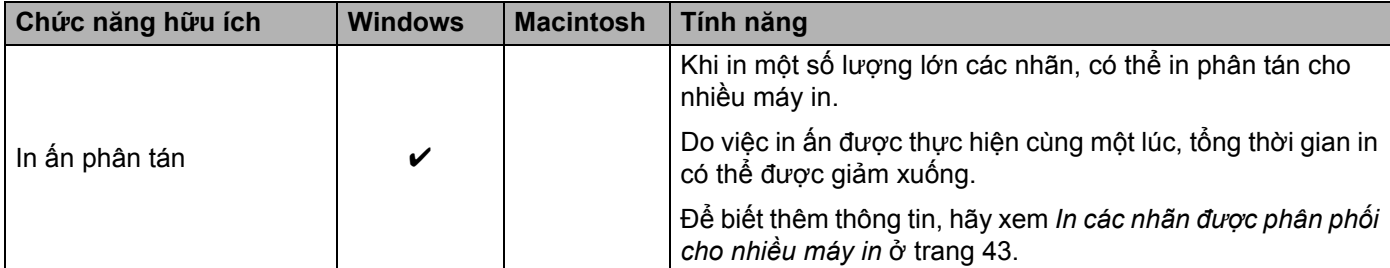

Để biết thêm thông tin, vui lòng tham khảo [Hỏi & Đáp & Xử lý sự cố] trên website hỗ trợ của Brother ([support.brother.com\)](http://support.brother.com/).

## <span id="page-8-0"></span>**Cài đặt P-touch Editor và Trình Điều khiển Máy in <sup>2</sup>**

### <span id="page-8-1"></span>**Khi In qua Kết nối USB <sup>2</sup>**

Để in từ máy tính của mình, bạn phải cài đặt P-touch Editor, trình điều khiển máy in và các ứng dụng khác vào máy tính của ban.

Hãy truy cập trang web của chúng tôi được mô tả dưới đây và tải về phần mềm cần thiết. Các hướng dẫn cài đặt hiện có sẵn trên trang tải về.

- Đối với Windows: [install.brother](http://install.brother)
- Đối với Macintosh: Trang [Tải về] trên website hỗ trợ của Brother ([support.brother.com](http://support.brother.com/))

### <span id="page-8-2"></span>**Khi In qua Kết nối Mạng Không dây <sup>2</sup>**

#### **Lưu ý**

Nếu P-touch được cấp nguồn bằng pin alkaline hoặc Ni-MH, bạn không thể thiết lập kết nối mạng không dây. Hãy sử dụng pin sạc Li-ion hoặc bộ chuyển đổi điện AC.

Khi bạn muốn in qua kết nối mạng không dây, khuyến cáo bạn nên đặt cấu hình các thiết lập mạng không dây trong khi cài đặt ứng dụng.

Bạn có thể thay đổi các thiết lập mạng không dây sau này bằng Công cụ Thiết lập Máy in. (Chỉ dành riêng cho Windows)

Để biết thêm thông tin, hãy xem *Công cụ Thiết lậ[p Máy in \(dành cho Windows\)](#page-23-2)* ở trang 19.

Các phương pháp cài đặt sau đây hiện có thể sử dụng được.

Hãy truy cập trang web của chúng tôi được mô tả dưới đây và tải về phần mềm cần thiết. Các hướng dẫn cài đặt hiện có sẵn trên trang tải về.

- Đối với Windows: [install.brother](http://install.brother)
- Đối với Macintosh: Trang [Tải về] trên website hỗ trợ của Brother ([support.brother.com](http://support.brother.com/))

#### <span id="page-8-3"></span>**Cấu hình không dây tạm thời sử dụng cáp USB <sup>2</sup>**

Chúng tôi khuyến cáo bạn nên sử dụng một máy tính được kết nối không dây vào mạng của mình đối với phương pháp này.

Bạn có thể đặt cấu hình từ xa cho P-touch từ máy tính trên mạng bằng cáp USB.

#### <span id="page-8-4"></span>**Cấu hình một chạm bằng WPS (Wi-Fi Protected Setup™) <sup>2</sup>**

Bạn có thể sử dụng WPS để nhanh chóng đặt cấu hình các thiết lập mạng không dây của mình nếu điểm truy cập/bộ định tuyến mạng WLAN của bạn hỗ trợ WPS.

## <span id="page-9-0"></span>**Thiết lập Kết nối Mạng Không dây <sup>2</sup>**

Mục này mô tả cách đặt cấu hình các thiết lập mạng không dây và thiết lập kết nối mạng không dây, nếu bạn không đặt cấu hình các thiết lập mạng không dây trong khi cài đặt.

**Lưu ý**

Nếu P-touch được cấp nguồn bằng pin alkaline hoặc Ni-MH, bạn không thể thiết lập kết nối mạng không dây. Hãy sử dụng pin sạc Li-ion hoặc bộ chuyển đổi điện AC.

### <span id="page-9-1"></span>**Sử dụng WPS (Wi-Fi Protected Setup™) <sup>2</sup>**

Nếu điểm truy cập/bộ định tuyến mạng WLAN của bạn có hỗ trợ WPS (Wi-Fi Protected Setup™), có thể đặt cấu hình các thiết lập và kết nối dễ dàng bằng một nút nhấn.

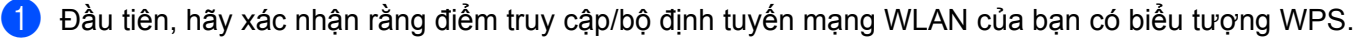

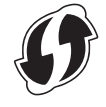

<sup>2</sup> Bấm và giữ nút Chế đô Không dây trên P-touch trong hơn 5 giây. Sau khi đèn Wi-Fi bắt đầu nhấp nháy theo các quãng thời gian 0,5 giây, hãy thả nút ra.

**C** Bấm nút WPS trên điểm truy câp/bộ định tuyến mạng WLAN của bạn.

4 Khi kết nối được thiết lập, đèn Wi-Fi sẽ bật sáng.

#### **Lưu ý**

Máy in sẽ cố gắng kết nối bằng WPS trong vòng 2 phút. Nếu bấm và giữ nút Chế độ Không dây 5 giây trong khoảng thời gian đó, máy in sẽ tiếp tục cố gắng kết nối thêm khoảng 2 phút bắt đầu từ thời điểm đó.

## <span id="page-10-0"></span>**Thiết lập Kết nối trong Chế độ Cơ sở hạ tầng <sup>2</sup>**

#### **Đối với Windows**

- **1** Xác nhân SSID (tên mang ) và mật khẩu điểm truy cập/bộ định tuyến mạng WLAN trước.
- <sup>2</sup> Kết nối máy in và máy tính bằng cáp USB.
- **(3)** Nếu đèn Wi-Fi không sáng, hãy bấm và giữ nút Chế đô Không dây trong một giây để bật chức năng mạng LAN không dây. Sau khi đèn Wi-Fi bật sáng, hãy thả nút ra. Đèn Wi-Fi sẽ nhấp nháy.
- <sup>4</sup> Khởi đông Công cụ Thiết lập Máy in trên máy tính của bạn, và nhấp vào nút [Thiết lập giao tiếp]. Để biết chi tiết về Công cụ Thiết lập Máy in, hãy xem *Công cụ Thiết lậ[p Máy in \(dành cho Windows\)](#page-23-2)* ở [trang 19](#page-23-2).
- **5** Trong mục [Thiết lập Không dây] trên thẻ [Mạng LAN Không dây], hãy xác nhận rằng [Chế độ Giao tiếp] được cài ở [Cơ sở hạ tầng].
- **6** Nhập SSID mà bạn đã ghi lại, hoặc nhấp vào [Tìm kiếm] và chọn SSID từ danh sách hiển thị.
- g Nhập mật khẩu vào làm [Mật mã].

### **Lưu ý**

Thông tin được nhập vào sẽ khác nhau tùy thuộc phương pháp xác thực và chế độ mã hóa. Nhập các thông tin cần thiết cho môi trường mang của ban.

**8** Nhấp vào [Áp dụng].

<sup>9</sup> Khi kết nối được thiết lập, đèn Wi-Fi sẽ bật sáng.

#### **Lưu ý**

Nếu bạn muốn thay đổi bất cứ thiết lập mạng nào khác, hãy sử dụng thiết lập Giao tiếp.

Để biết chi tiết về thiết lập Giao tiếp, hãy xem *Sử dụng Thiết lậ[p Giao ti](#page-23-3)ếp* ở trang 19.

#### **Đối với Macintosh**

Vui lòng dùng Trình thiết lập ban đầu cho Thiết bị Không dây tải từ trang [Tải về] trên website hỗ trợ của Brother ([support.brother.com](http://support.brother.com/)).

### **Lưu ý**

Nếu bạn sử dụng Chế độ đặc biệt, vui lòng tham khảo [Hỏi & Đáp & Xử lý sự cố] trên website hỗ trợ của Brother ([support.brother.com](http://support.brother.com/)).

## <span id="page-11-1"></span><span id="page-11-0"></span>**Thiết lập Kết nối bằng Wireless Direct <sup>2</sup>**

Khi sử dụng phương pháp này, P-touch sẽ hoạt động như một điểm truy cập mạng không dây.

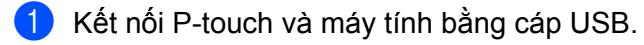

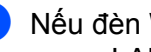

b <sup>N</sup>ếu đèn Wi-Fi không sáng, hãy bấm và giữ nút Ch<sup>ế</sup> độ Không dây trong một giây để bật chức năng mạng LAN không dây.

Sau khi đèn Wi-Fi bật sáng, hãy thả nút ra. Đèn Wi-Fi sẽ nhấp nháy.

#### c **Đối với Windows**

Khởi động Công cụ Thiết lập Máy in trên máy tính của bạn, và nhấp vào nút [Thiết lập Giao tiếp]. Xác nhân rằng đã đánh dấu hộp chon [Kích hoạt Wireless Direct khi bật mạng LAN Không dây] trong thẻ [Tổng quát] của thiết lập Giao tiếp.

(Mục này được chọn làm mặc định của nhà sản xuất.)

Để biết chi tiết về thiết lập Giao tiếp, hãy xem *Sử dụng Thiết lậ[p Giao ti](#page-23-3)ếp* ở trang 19.

#### **Đối với Macintosh**

Khởi động P-touch Utility cùng với máy tính của bạn, và xác nhận rằng [Wireless Direct] được cài ở [OFF] (BẬT) trong thẻ [Wireless Direct]. Xem *[Brother P-touch Utility \(dành cho máy Macintosh\)](#page-40-2)* ở trang 36 để biết chi tiết về P-touch Utility.

**4** Trong màn hình thiết lập Wi-Fi trên máy tính của bạn, hãy chọn SSID của P-touch và nhập vào mật khấu.

5 Khi kết nối được thiết lập, đèn NFC sẽ bật sáng.

#### **Lưu ý**

• SSID và mật khẩu mặc định của nhà sản xuất như sau:

SSID: "DIRECT-brPT-P750W\*\*\*\*" trong đó "\*\*\*\*" là bốn chữ số cuối cùng của số sê-ri sản phẩm.

(Bạn có thể tìm thấy nhãn số sê-ri này bằng cách mở nắp hộp băng.)

Mật khẩu (Khóa mạng): 00000000

• Nếu bạn muốn in SSID và mật khẩu, hãy bấm nút Chế độ Không dây hai lần.

(Sử dụng băng 24 mm.)

• Bạn không thể kết nối với Internet qua mạng không dây trong khi sử dụng Wireless Direct. Nếu bạn muốn sử dụng Internet, hãy dùng kết nối có dây.

## <span id="page-12-0"></span>**Sử dụng P-touch Editor <sup>2</sup>**

Bạn sẽ cần phải cài đặt P-touch Editor và trình điều khiển máy in để sử dụng P-touch với máy tính của bạn.

Để tải xuống trình điều khiển và phần mềm mới nhất, hãy truy cập website hỗ trợ của Brother tại: [support.brother.com](http://support.brother.com/).

Khi in qua kết nối USB, hãy kiểm tra rằng đèn Editor Lite không sáng. Nếu đèn Editor Lite đang sáng, hãy nhấn và giữ nút Editor Lite cho đến khi đèn tắt.

### <span id="page-12-1"></span>**Sử dụng P-touch Editor (Đối với Windows) <sup>2</sup>**

#### **Khởi động P-touch Editor <sup>2</sup>**

#### a **Đối với Windows 10**

Từ nút Bắt đầu, chọn [Tất cả ứng dụng] và nhấp vào [P-touch Editor] trong [Brother P-touch] hoặc nhấp đúp vào [P-touch Editor] trên màn hình nền.

**Đối với Windows 8/ Windows 8.1 / Windows Server 2012/2012 R2**

Nhấp vào [P-touch Editor] trên màn hình [Ứng dụng] hoặc nhấp đúp vào [P-touch Editor] trên màn hình nền.

#### **Đối với Windows Vista / Windows 7 / Windows Server 2008/2008 R2**

Từ nút Start, hãy nhấp vào [Tất cả các chương trình]-[Brother P-touch]-[P-touch Editor].

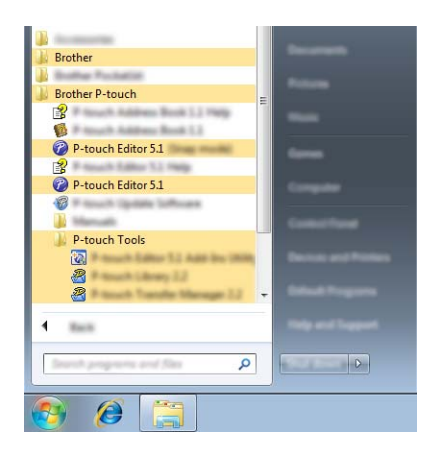

Khi khởi động P-touch Editor, hãy chọn xem bạn có muốn tạo bố trí mới hoặc mở một bố trí hiện có.

#### **Lưu ý**

- Bạn cũng có thể khởi động P-touch Editor bằng phím tắt nếu bạn đã chọn tạo lối tắt trong khi cài đặt.
	- Biểu tượng lối tắt trên màn hình nền: nhấp đúp để khởi động P-touch Editor
	- Biểu tượng lối tắt trên thanh Khởi động Nhanh: nhấp để khởi động P-touch Editor
- Để thay đổi cách P-touch Editor hoạt động khi khởi chạy, hãy nhấp vào [Công cụ]-[Tùy chọn] trong thanh menu P-touch Editor để hiển thị hộp thoại [Tùy chọn]. Ở bên trái, hãy chọn đầu đề [Tổng quát] và sau đó chọn thiết lập mong muốn trong hộp danh sách [Vận hành] bên dưới mục [Thiết lập Khởi động]. Thiết lập mặc định là [Hiển thị Kiểu xem Mới].

<sup>2</sup> Chọn một tùy chọn trong màn hình.

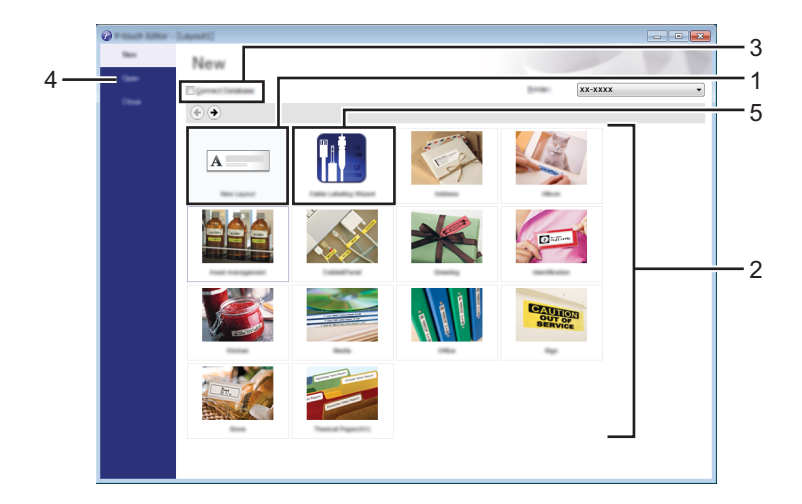

- Để tạo một bố trí mới, hãy nhấp vào nút [Bố trí Mới].
- Để tạo một bố trí mới bằng cách sử dụng bố trí cài sẵn, hãy chọn nút phân mục bạn muốn.
- Để kết nối một bố trí cài sẵn với cơ sở dữ liệu, hãy đánh dấu hộp chọn bên cạnh [Kết nối Cơ sở dữ liệu].
- Để mở một bố trí hiện có, hãy nhấp [Mở].
- Để mở ứng dụng giúp dễ dàng tạo nhãn để quản lý thiết bị điện, hãy nhấp vào nút [Trình hướng dẫn Ghi nhãn cáp].

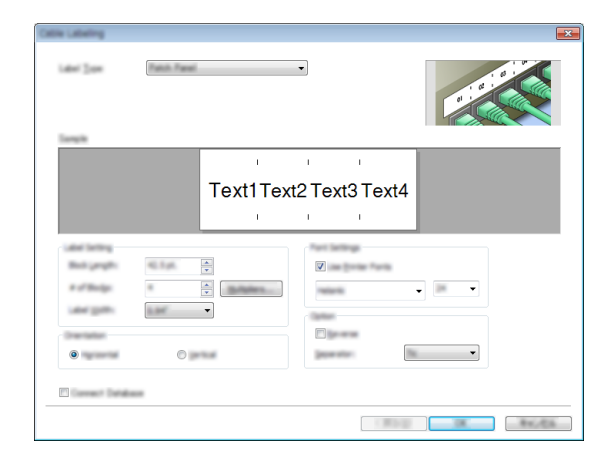

#### **In bằng P-touch Editor <sup>2</sup>**

#### **Chế độ Express <sup>2</sup>**

Chế độ này cho phép bạn nhanh chóng và dễ dàng tạo các bố trí có chứa văn bản và hình ảnh. Màn hình chế độ [Express] được giải thích bên dưới:

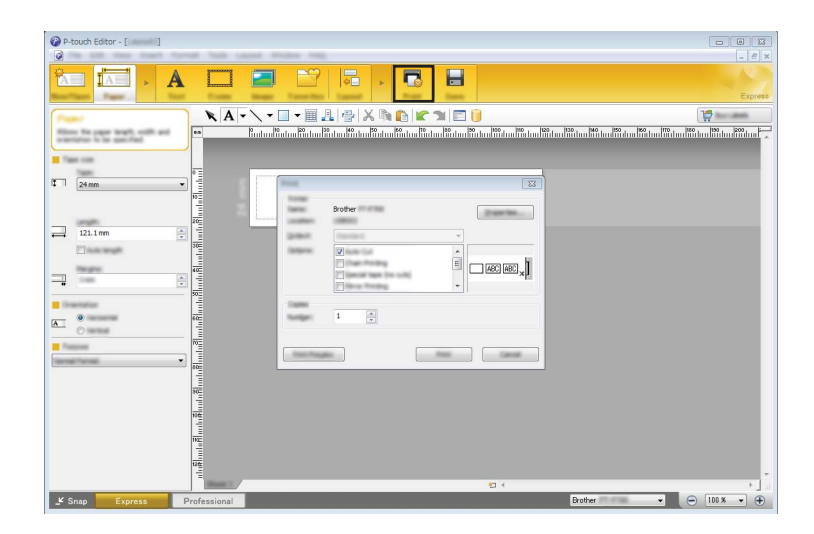

Bạn có thể in bằng cách chọn [In] từ [Tập tin] trong thanh menu hoặc bằng cách nhấp vào biểu tượng [In]. (Hãy đặt cấu hình các thiết lập in ấn trong màn hình [In] trước khi in.)

#### **Chế độ Professional <sup>2</sup>**

Chế đô này cho phép bạn tạo các bố trí bằng vô số các công cụ và tùy chon nâng cao.

Màn hình chế độ [Professional] được giải thích bên dưới:

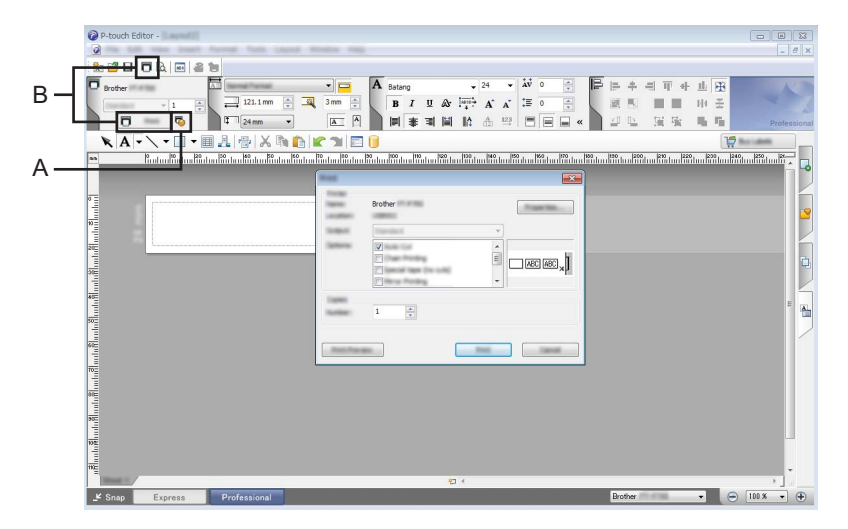

Bạn có thể in bằng cách chọn [In] từ [Tập tin] trong thanh menu hoặc bằng cách nhấp vào biểu tượng [In] (A). Hãy đặt cấu hình các thiết lập in ấn trong màn hình [In] trước khi in.

Ngoài ra, bạn có thể chọn "B" để bắt đầu in mà không cần chọn các thiết lập in ấn.

#### **Chế độ Snap <sup>2</sup>**

Chế độ này cho phép bạn chụp ảnh tất cả hoặc một phần nội dung màn hình máy tính của bạn, in nó ra dưới dạng ảnh và lưu lại để sử dụng sau này.

**a Nhấp vào nút lựa chon chế đô [Snap].** Hộp thoại [Mô tả chế độ Snap] sẽ được hiển thị.

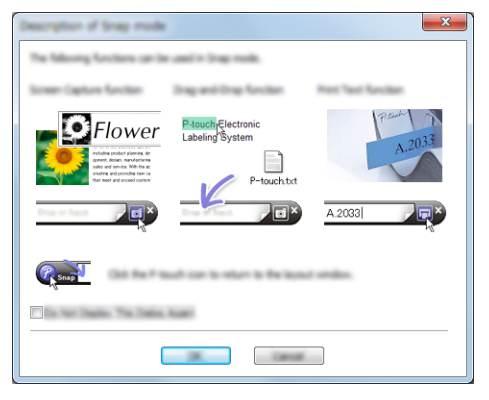

2 Nhấp vào [OK].

Khung chế độ [Snap] sẽ được hiển thị.

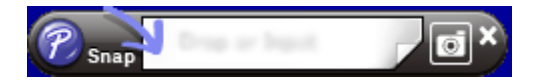

### <span id="page-15-0"></span>**Sử dụng P-touch Editor (Đối với Macintosh) <sup>2</sup>**

#### **Khởi động P-touch Editor <sup>2</sup>**

**1** Nhấp đúp vào biểu tượng [P-touch Editor] trên màn hình nền.

#### **Lưu ý**

Phương pháp sau đây cũng có thể được dùng để khởi động P-touch Editor. Nhấp đúp vào [Macintosh HD] - [Ứng dụng] - [P-touch Editor] và sau đó vào biểu tượng ứng dụng [P-touch Editor].

P-touch Editor sẽ khởi động.

#### Nếu máy hiển thi thông báo hướng dẫn ban chon trình điều khiển máy in CUPS

Khi in ấn, một thông báo có thể được hiển thị hướng dẫn bạn chọn trình điều khiển máy in CUPS tùy thuộc vào phiên bản HĐH của bạn. Nếu điều này xảy ra, hãy chọn trình điều khiển máy in CUPS bằng quy trình sau.

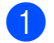

Chọn Menu Apple - [Tùy chọn Hệ thống] – [Máy in & Máy quét].

b Chọn máy in Brother của bạn trong mục [Máy in].

**(3)** Kiểm tra xem trình điều khiển máy in nào đang được sử dụng. Thông tin này có thể được tìm thấy canh mục [Loại].

Nếu "(Tên kiểu máy) - Air Print" được hiển thị trong mục [Loại], nghĩa là trình điều khiển máy in Air Print đang được chọn. Trình điều khiển máy in Air Print không hỗ trợ P-touch Editor, do đó bạn cần thêm vào trình điều khiển máy in CUPS.

d Nhấp vào nút [**+**].

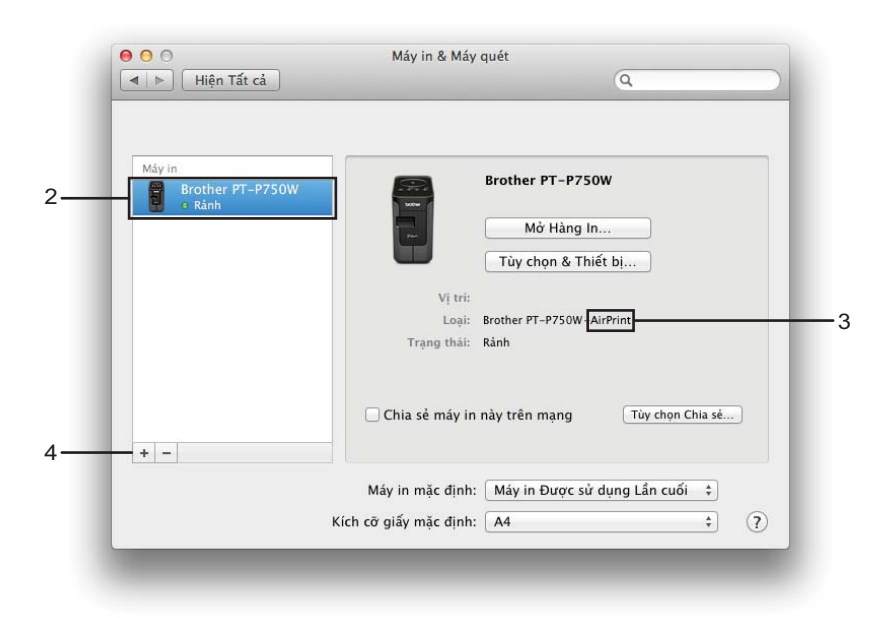

- **(5)** Nhấp vào biểu tượng [Mặc định] nằm ở trên cùng của hộp thoại.
- Chọn máy của bạn từ danh sách [Tên].
- 7 Đảm bảo đã chọn "Brother XXXXXX CUPS" trong danh sách [Sử dụng]. (Trong đó XXXXXXX là tên kiểu máy của bạn.)

#### **Lưu ý**

Nếu bạn không thể tìm thấy "Brother XXXXXX CUPS", nghĩa là trình điều khiển CUPS không được cài đặt. Truy cập trang [Tải về] trên Website Hỗ trợ của Brother ([support.brother.com](http://support.brother.com/)) để tải và cài đặt trình điều khiển máy in CUPS mới nhất.

In từ Máy tính

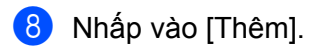

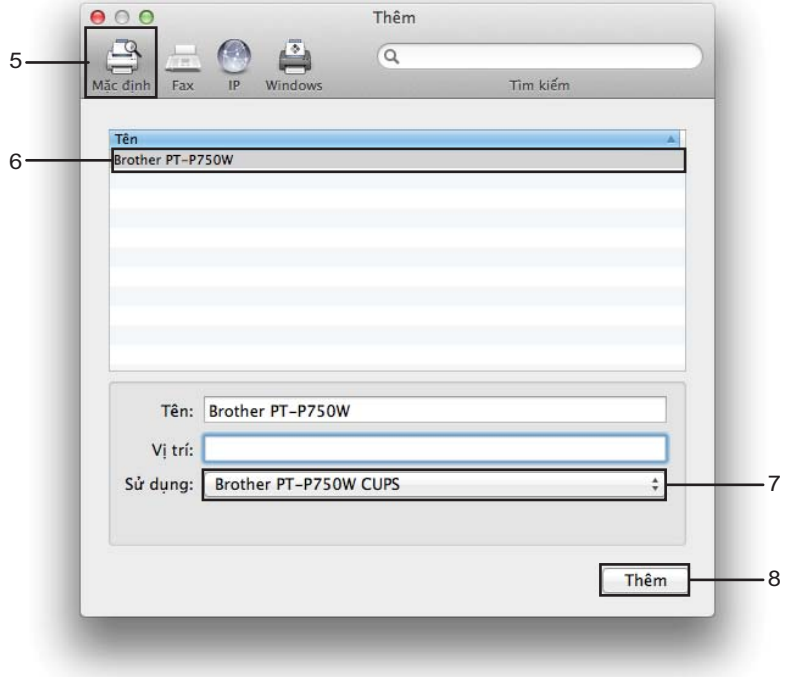

<sup>9</sup> Máy in bây giờ đã có trong mục [Máy in]. Đóng cửa sổ Tùy chọn Hệ thống.

**3**

## <span id="page-18-3"></span><span id="page-18-0"></span>**In ấn từ Thiết bị iOS <sup>3</sup>**

## <span id="page-18-1"></span>**Ứng dụng có sẵn để Sử dụng với Thiết bị iOS <sup>3</sup>**

Để biết thêm thông tin về các ứng dụng di động có sẵn cho máy in của bạn, hãy truy cập website [support.brother.com/g/d/f5f9](https://support.brother.com/g/d/f5f9).

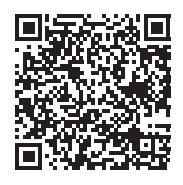

#### **SDK <sup>3</sup>**

Hiện có sẵn bộ công cụ phát triển phần mềm (SDK). Hãy truy cập Brother Developer Center ([www.brother.com/product/dev/index.htm](http://www.brother.com/product/dev/index.htm)).

## <span id="page-18-2"></span>**Cài đặt Ứng dụng <sup>3</sup>**

Các ứng dụng Brother cho thiết bị iOS có thể được tải về miễn phí từ App Store.

## <span id="page-19-0"></span>**Kết nối P-touch vào Thiết bị iOS <sup>3</sup>**

- **4** Kết nối P-touch và máy tính bằng cáp USB.
- 2 Nếu đèn Wi-Fi không sáng, hãy bấm và giữ nút Chế đô Không dây trong một giây để bật chức năng mạng LAN không dây.

Sau khi đèn Wi-Fi bật sáng, hãy thả nút ra. Đèn Wi-Fi sẽ nhấp nháy.

#### c **Đối với Windows**

Khởi động Công cụ Thiết lập Máy in trên máy tính của bạn, và nhấp vào nút [Thiết lập Giao tiếp]. Xác nhận rằng đã đánh dấu hộp chọn [Kích hoạt Wireless Direct khi bật mạng LAN Không dây] trong thẻ [Tổng quát] của thiết lập Giao tiếp.

(Mục này được chọn làm mặc định của nhà sản xuất.)

Để biết chi tiết về thiết lập Giao tiếp, hãy xem *Sử dụng Thiết lậ[p Giao ti](#page-23-3)ếp* ở trang 19.

#### **Đối với Macintosh**

Khởi động P-touch Utility cùng với máy tính của bạn, và xác nhận rằng [Wireless Direct] được cài ở [OFF] (BẬT) trong thẻ [Wireless Direct].

Xem *[Brother P-touch Utility \(dành cho máy Macintosh\)](#page-40-2)* ở trang 36 để biết chi tiết về P-touch Utility.

4) Trong màn hình thiết lập Wi-Fi trên thiết bị iOS của bạn, hãy chọn SSID của P-touch và nhập vào mật khẩu.

### **Lưu ý**

• SSID và mật khẩu mặc định của nhà sản xuất như sau:

SSID: "DIRECT-brPT-P750W\*\*\*\*" trong đó "\*\*\*\*" là bốn chữ số cuối cùng của số sê-ri sản phẩm.

(Bạn có thể tìm thấy nhãn số sê-ri này bằng cách mở nắp hộp băng.)

Mật khẩu (Khóa mạng): 00000000

• Nếu bạn muốn in SSID và mật khẩu, hãy bấm nút Chế độ Không dây hai lần.

(Sử dụng băng 24 mm.)

• Bạn cũng có thể kết nối P-touch vào một thiết bị iOS ở chế độ cơ sở hạ tầng thông qua điểm truy cập/bộ định tuyến mạng WLAN.

## <span id="page-19-1"></span>**In ấn từ Thiết bị iOS <sup>3</sup>**

- **1** Khởi đông một trong những ứng dụng Brother cho thiết bị di đông bằng thiết bị iOS của bạn. (Xem *Ứng dụng có sẵn để Sử dụng với Thiết bị iOS* ở [trang 14](#page-18-1).)
- 2 Sau khi chỉnh sửa dữ liệu bạn muốn in, hãy nhấn vào [In].

<span id="page-20-3"></span><span id="page-20-0"></span>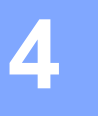

## <span id="page-20-1"></span>**Ứng dụng có sẵn để Sử dụng với Thiết bị Android™ <sup>4</sup>**

Để biết thêm thông tin về các ứng dụng di động có sẵn cho máy in của bạn, hãy truy cập website [support.brother.com/g/d/f5f9](https://support.brother.com/g/d/f5f9).

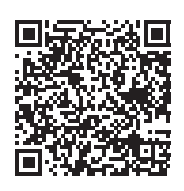

#### **SDK <sup>4</sup>**

Hiện có sẵn bộ công cụ phát triển phần mềm (SDK). Hãy truy cập Brother Developer Center ([www.brother.com/product/dev/index.htm](http://www.brother.com/product/dev/index.htm)).

## <span id="page-20-2"></span>**Cài đặt Ứng dụng <sup>4</sup>**

Các ứng dụng Brother cho thiết bị Android™ có thể được tải về miễn phí từ Google Play™.

**4**

## <span id="page-21-0"></span>**Kết nối P-touch vào Thiết bị Android™ <sup>4</sup>**

Sử dụng Wireless Direct để kết nối P-touch vào thiết bị Android™ của bạn. P-touch sẽ hoạt động như một điểm truy cập mạng không dây.

### <span id="page-21-1"></span>**Khi Thiết bị Android™ của bạn hỗ trợ NFC (Giao tiếp Cận trường) <sup>4</sup>**

**1** Nếu đèn Wi-Fi không sáng, hãy bấm và giữ nút Chế đô Không dây trong một giây để bật chức năng mạng LAN không dây.

Sau khi đèn Wi-Fi bật sáng, hãy thả nút ra. Đèn Wi-Fi sẽ nhấp nháy.

#### b **Đối với Windows**

Khởi động Công cụ Thiết lập Máy in trên máy tính của bạn, và nhấp vào nút [Thiết lập Giao tiếp]. Xác nhân rằng đã đánh dấu hộp chon [Kích hoạt Wireless Direct khi bật mạng LAN Không dây] trong thẻ [Tổng quát] của thiết lập Giao tiếp.

(Mục này được chọn làm mặc định của nhà sản xuất.)

Để biết chi tiết về thiết lập Giao tiếp, hãy xem *Sử dụng Thiết lậ[p Giao ti](#page-23-3)ếp* ở trang 19.

#### **Đối với Macintosh**

Khởi động P-touch Utility cùng với máy tính của bạn, và xác nhận rằng [Wireless Direct] được cài ở [OFF] (BẬT) trong thẻ [Wireless Direct].

Xem *[Brother P-touch Utility \(dành cho máy Macintosh\)](#page-40-2)* ở trang 36 để biết chi tiết về P-touch Utility.

<span id="page-21-2"></span>Kích hoạt chức năng NFC trên thiết bị Android™ của bạn, và chạm thiết bị vào dấu NFC trên P-touch.

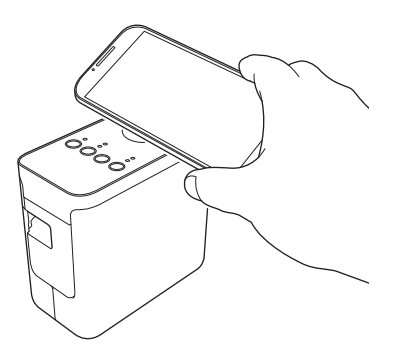

#### **Lưu ý**

Nếu chưa cài đặt ứng dụng chuyên dùng trên thiết bị của bạn, trang chủ Google Play sẽ được hiển thị trên thiết bị.

Nếu điều này xảy ra, hãy [c](#page-21-2)ài đặt một ứng dụng chuyên dùng, và sau đó tiếp tục quy trình từ bước  $\bigcirc$ . Xem *Ứng dụng có sẵn để Sử dụng với Thiết bị [Android™](#page-20-1)* ở trang 16.

4) Khi phát hiện thiết bị Android™ của bạn, đèn NFC trên P-touch sẽ tắt một lúc và sau đó bật sáng lại.

## <span id="page-22-0"></span>**Khi Thiết bị Android™ của bạn không hỗ trợ NFC (Giao tiếp Cận trường) <sup>4</sup>**

**1)** Nếu đèn Wi-Fi không sáng, hãy bấm và giữ nút Chế đô Không dây trong một giây để bật chức năng mạng LAN không dây.

Sau khi đèn Wi-Fi bật sáng, hãy thả nút ra. Đèn Wi-Fi sẽ nhấp nháy.

#### b **Đối với Windows**

Khởi động Công cụ Thiết lập Máy in trên máy tính của bạn, và nhấp vào nút [Thiết lập Giao tiếp]. Xác nhận rằng đã đánh dấu hộp chọn [Kích hoạt Wireless Direct khi bật mạng LAN Không dây] trong thẻ [Tổng quát] của thiết lập Giao tiếp.

(Mục này được chọn làm mặc định của nhà sản xuất.)

Để biết chi tiết về thiết lập Giao tiếp, hãy xem *Sử dụng Thiết lậ[p Giao ti](#page-23-3)ếp* ở trang 19.

#### **Đối với Macintosh**

Khởi động P-touch Utility cùng với máy tính của bạn, và xác nhận rằng [Wireless Direct] được cài ở [OFF] (BẬT) trong thẻ [Wireless Direct].

Xem *[Brother P-touch Utility \(dành cho máy Macintosh\)](#page-40-2)* ở trang 36 để biết chi tiết về P-touch Utility.

8) Khởi động một trong những ứng dụng Brother cho thiết bị di động bằng thiết bị Android™ của bạn và

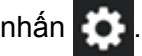

(Xem *Ứng dụng có sẵn để Sử dụng với Thiết bị [Android™](#page-20-1)* ở trang 16.) Chọn một máy in từ danh sách được hiển thị.

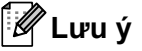

• SSID và mật khẩu mặc định của nhà sản xuất như sau:

SSID: "DIRECT-brPT-P750W\*\*\*\*" trong đó "\*\*\*\*" là bốn chữ số cuối cùng của số sê-ri sản phẩm.

(Bạn có thể tìm thấy nhãn số sê-ri này bằng cách mở nắp hộp băng.)

Mật khẩu (Khóa mạng): 00000000

- Nếu đã thay đổi mật khẩu bằng thiết lập Giao tiếp, bạn phải nhập nó vào sau khi chọn máy in.
- Nếu bạn muốn in SSID và mật khẩu, hãy bấm nút Chế độ Không dây hai lần. (Sử dụng băng 24 mm.)
- Bạn cũng có thể kết nối P-touch vào một thiết bị Android™ ở chế độ cơ sở hạ tầng thông qua điểm truy cập/bộ định tuyến mạng WLAN.

## <span id="page-22-1"></span>**In ấn từ Thiết bị Android™ <sup>4</sup>**

- **40** Khởi động một trong những ứng dụng Brother cho thiết bị di động bằng thiết bị Android™ của bạn. (Xem *Ứng dụng có sẵn để Sử dụng với Thiết bị [Android™](#page-20-1)* ở trang 16.)
- 2) Sau khi chỉnh sửa dữ liệu bạn muốn in, hãy nhấn vào [ln].

# **5**

## <span id="page-23-2"></span><span id="page-23-0"></span>**Công cụ Thiết lập Máy in (dành cho Windows) <sup>5</sup>**

Bằng cách sử dụng Công cụ Thiết lập Máy in, các thiết lập giao tiếp của máy in và thiết lập của thiết bị có thể được chỉ định từ máy tính.

**Lưu ý**

- Công cụ Thiết lập Máy in được cài đặt cùng lúc với phần mềm khác như trình điều khiển máy in.
- "Công cụ Thiết lập Máy in" xuất hiện bằng Tiếng Việt dưới dạng "Printer Setting Tool" trong [Pa-nen Điều khiển] và biểu tượng lối tắt.

## <span id="page-23-3"></span><span id="page-23-1"></span>**Sử dụng Thiết lập Giao tiếp <sup>5</sup>**

Nhờ mục [Thiết lập giao tiếp] trong Công cụ Thiết lập Máy in, thông tin giao tiếp máy in có thể được chỉ định hoặc thay đổi khi kết nối máy in và máy tính bằng cáp USB. Bạn không chỉ có thể thay đổi các thiết lập giao tiếp cho một máy in mà còn dễ dàng áp dụng các thiết lập tương tự cho nhiều máy in.

#### **Quan trọng**

- Trước khi kết nối cáp USB vào máy tính, hãy kiểm tra rằng đèn Editor Lite không sáng. Nếu đèn Editor Lite đang sáng, hãy nhấn và giữ nút Editor Lite cho đến khi đèn tắt.
- Đảm bảo rằng bộ chuyển đổi điện AC được đấu nối vào một ổ cắm điện AC.
- Đảm bảo rằng trình điều khiển máy in đã được cài đặt và đang hoạt động.
- Kết nối máy in này vào một máy tính bằng cáp USB. Với công cụ này, không thể chỉ định các thiết lập bằng kết nối mạng LAN không dây.

**1** Kết nối P-touch vào máy tính.

#### b **Đối với Windows 10**

Từ nút Khởi động, nhấp vào [Công cụ Thiết lập Máy in] trong [Brother].

**Đối với Windows 8 / Windows 8.1 / Windows Server 2012/2012 R2** Trên màn hình [Ứng dụng], nhấp vào [Công cụ Thiết lập Máy in].

**Đối với Windows Vista / Windows 7 / Windows Server 2008/2008 R2** Từ menu Bắt đầu, nhấp vào [Tất cả các chương trình] - [Brother] - [Label & Mobile Printer] - [Công cụ Thiết lập Máy in].

Cửa sổ chính sẽ xuất hiện.

<sup>3</sup> Chọn P-touch cần được cấu hình từ danh sách thả xuống [Máy in] và sau đó nhấp vào [Thiết lập giao tiếp]. Cửa sổ [Thiết lập giao tiếp] sẽ xuất hiện.

Chỉ định hoặc thay đổi các thiết lập.

## <span id="page-24-0"></span>**Hộp thoại Thiết lập <sup>5</sup>**

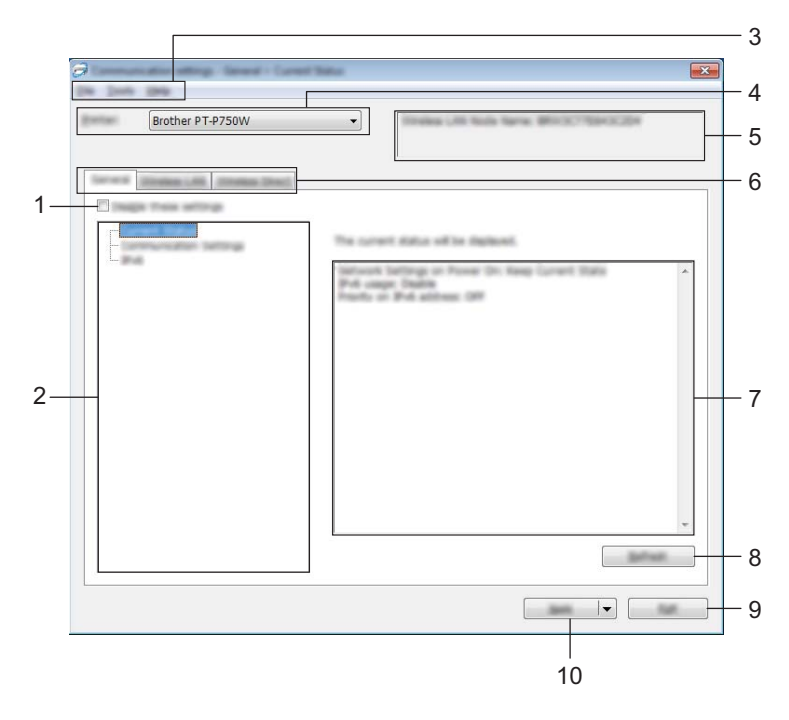

#### **1 Vô hiệu hóa các thiết lập này**

Khi đánh dấu hộp chọn này, sẽ xuất hiện trong thẻ, và không thể chỉ định hoặc thay đổi các thiết lập được nữa.

Các thiết lập trong thẻ nơi ng xuất hiện sẽ không được áp dụng cho máy in ngay cả khi đã nhấp vào [Áp dụng]. Ngoài ra, các thiết lập trong thẻ sẽ không được lưu lại hoặc xuất ra khi lệnh [Lưu trong Tập tin Lệnh] hoặc [Xuất ra] được thực thi.

Để áp dụng, lưu hoặc xuất ra các thiết lập cho máy in, đảm bảo đã xóa hộp chọn này.

#### **2 Các mục**

Khi chọn [Tình trạng Hiện tại], các thiết lập hiện tại sẽ xuất hiện trong vùng hiển thị/thay đổi thiết lập. Chọn mục cho thiết lập mà bạn muốn thay đổi.

#### **3 Thanh menu**

Chọn một lệnh có trong mỗi menu từ danh sách.

Để biết chi tiết về thanh menu, hãy xem *[Thanh menu](#page-25-0)* ở trang 21.

#### **4 Máy in**

Chọn máy in có các thiết lập sẽ được thay đổi.

Nếu chỉ có một máy in được kết nối, không cần thiết phải thực hiện lựa chọn vì chỉ có máy in đó xuất hiện.

#### **5 Tên Node**

Hiển thị tên node. Tên node cũng có thể được thay đổi. (Xem *[Menu Công c](#page-27-0)ụ* ở trang 23)

#### **6 Các thẻ Thiết lập**

Nhấp vào thẻ có chứa các thiết lập cần chỉ định hoặc thay đổi.

Nếu **Nếu xuất hiện trong thẻ, các thiết lập trong thẻ đó sẽ không được áp dụng cho máy in.** 

#### **7 Vùng Hiển thị/Thay đổi Thiết lập**

Hiển thị các thiết lập hiện tại cho mục đã chọn. Thay đổi các thiết lập khi cần bằng các menu danh sách thả xuống, mục nhập trực tiếp hoặc các phương pháp khác thích hợp.

#### **8 Làm mới**

Nhấp vào để cập nhật các thiết lập được hiển thị bằng các thông tin gần đây nhất.

#### **9 Thoát**

Thoát [Thiết lập giao tiếp], và trở về cửa sổ chính của [Công cụ Thiết lập Máy in].

#### **Quan trọng**

Thiết lập này không áp dụng cho máy in nếu nhấp vào nút [Thoát] mà không nhấp nút [Áp dụng] sau khi thay đổi các thiết lập.

#### **10 Áp dụng**

Nhấp vào [Áp dụng] để áp dụng các thiết lập cho máy in. Để lưu các thiết lập chỉ định trong tập tin lệnh, hãy chọn [Lưu trong Tập tin Lệnh] từ menu thả xuống.

#### **Quan trọng**

Nhấp vào [Áp dụng] sẽ áp dụng mọi thiết lập trong tất cả các thẻ cho máy in. Nếu hộp chọn [Vô hiệu hóa các thiết lập này] được chọn, các thiết lập trong thẻ đó sẽ không được áp dụng.

#### <span id="page-25-0"></span>**Thanh menu <sup>5</sup>**

#### <span id="page-25-1"></span>**Menu Tập tin <sup>5</sup>**

#### **Áp dụng Thiết lập cho Máy in**

Áp dụng các thiết lập cho máy in.

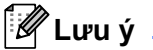

Nếu hộp chọn [Vô hiệu hóa các thiết lập này] được chọn, các thiết lập trong thẻ đó sẽ không được lưu lại.

#### **Lưu Thiết lập trong Tập tin Lệnh**

Lưu các thiết lập đã chỉ định trong tập tin lệnh. Phần mở rộng tập tin là ".bin".

#### **Quan trọng**

- Nếu hộp chọn [Vô hiệu hóa các thiết lập này] được chọn, các thiết lập trong thẻ đó sẽ không được lưu lại.
- Các thông tin sau đây sẽ không được lưu lại với tập tin lệnh thiết lập.
	- Tên node
	- Địa chỉ IP, subnet mask và địa chỉ gateway mặc định (khi địa chỉ IP được cài ở [STATIC])
- Các lệnh thiết lập giao tiếp đã lưu chỉ được sử dụng để áp dụng các thiết lập cho một máy in. Không thể áp dụng các thiết lập bằng cách nhập vào tập tin lệnh này.
- Các tập tin lệnh đã lưu có chứa các khóa và mật khẩu xác thực. Thực hiện các biện pháp cần thiết để bảo vệ các tập tin lệnh đã lưu, chẳng hạn như bằng cách lưu chúng ở nơi mà người dùng khác không thể truy cập.
- Không được gửi tập tin lệnh đến máy in có kiểu máy chưa được xác định cụ thể khi xuất tập tin lệnh ra.

#### **Nhập vào**

• Nhập vào từ các thiết lập không dây của máy tính hiện tại

Nhập vào các thiết lập từ máy tính.

### **Lưu ý**

- Chỉ có thể nhập vào các thiết lập xác thực bảo mật cá nhân (hệ thống mở, xác thực khóa công cộng và WPA/WPA2-PSK). Không thể nhập vào các thiết lập (ví dụ như LEAP và EAP-FAST) và WPA2-PSK (TKIP).
- Nếu nhiều mạng LAN không dây được kích hoạt cho máy tính đang dùng, các thiết lập không dây đầu tiên (chỉ các thiết lập cá nhân) được phát hiện sẽ được xem là các dữ liệu nhập vào.
- Chỉ những thiết lập (chế độ giao tiếp, SSID, phương pháp xác thực, chế độ mã hóa và khóa xác thực) từ thẻ [Mạng LAN Không dây] - ngăn [Thiết lập Không dây] mới có thể được nhập vào.
	- Chọn một Cấu hình để nhập vào

Nhập vào tập tin được xuất ra và áp dụng các thiết lập cho máy in. Nhấp vào [Duyệt] nhằm hiển thị hộp thoại để duyệt tập tin. Chọn tập tin cần nhập vào. Các thiết lập trong tập tin đã chọn sẽ xuất hiện trong vùng hiển thị/thay đổi thiết lập.

## **Lưu ý**

- Tất cả các thiết lập, ví dụ như các thiết lập không dây hoặc TCP/IP, đều có thể được nhập vào. Tuy nhiên, không thể nhập vào các tên node.
- Chỉ các cấu hình tương thích với máy in được chọn mới có thể được nhập vào.
- Nếu địa chỉ IP của cấu hình được nhập vào đang cài ở [STATIC], hãy thay đổi địa chỉ IP của cấu hình được nhập vào khi cần thiết để nó không trùng lặp địa chỉ IP của máy in hiện có trên mạng có các thiết lập đã được hoàn tất.

#### **Xuất ra**

Lưu các thiết lập hiện thời vào tập tin.

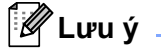

Nếu hộp chọn [Vô hiệu hóa các thiết lập này] được chọn, các thiết lập trong thẻ đó sẽ không được lưu lại.

#### **Quan trọng**

Các tập tin xuất ra sẽ không được mã hóa.

#### <span id="page-27-0"></span>**Menu Công cụ**

#### **Thiết đặt Tùy chọn**

#### • **Tự động khởi động lại máy in sau khi áp dụng thiết lập mới.**

Nếu hộp chọn này được đánh dấu, máy in sẽ tự động khởi động lại sau khi các thiết lập giao tiếp được áp dụng.

Nếu xóa chọn hộp chọn này, máy in phải được khởi động lại bằng tay.

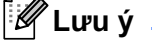

Khi đặt cấu hình cho nhiều máy in, bạn có thể giảm bớt thời gian cần thiết để thay đổi các thiết lập bằng cách xóa chọn hộp chọn này. Trong trường hợp này, chúng tôi khuyến cáo bạn nên đánh dấu vào hộp chọn này khi đặt cấu hình máy in đầu tiên để bạn có thể xác nhận rằng mỗi thiết lập đều đang hoạt động như dự định.

#### • Tư đông phát hiện máy in được kết nối, và lấy về các thiết đặt hiện thời.

Nếu hộp chọn này được đánh dấu chọn và máy in được kết nối với máy tính, máy in sẽ tự động được phát hiện và các thiết lập máy in hiện tại sẽ được hiển thị trong trang [Tình trạng Hiện tại].

### **Lưu ý**

Khi kiểu máy của máy in được kết nối khác với kiểu máy in được thể hiện trong danh sách thả xuống [Máy in], các thiết lập hiện có trên mọi thẻ sẽ thay đổi để phù hợp với máy in được kết nối.

#### **Thay đổi Tên Nút**

Cho phép mỗi tên node được thay đổi.

#### **Đặt lại về Thiết lập Giao tiếp Mặc định**

Trả các thiết lập giao tiếp về mặc định của nhà sản xuất.

#### **Menu Trợ giúp <sup>5</sup>**

**Hiển thị Trợ giúp**

Hiển thị mục Trợ giúp.

**Giới thiệu**

Hiển thị thông tin về phiên bản.

## <span id="page-28-0"></span>**Thẻ Tổng quát <sup>5</sup>**

#### **Thiết lập Giao tiếp <sup>5</sup>**

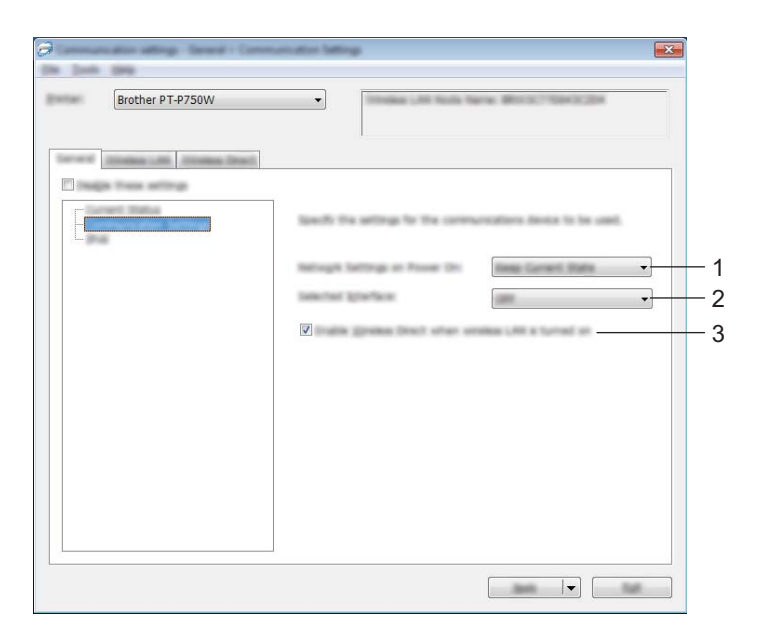

#### **1 Thiết đặt Mạng khi Bật Nguồn**

Xác định các điều kiện để kết nối thông qua mạng LAN Không dây khi bật máy in. Chọn [Mạng LAN Không dây theo Mặc định], [Tắt theo mặc định] hoặc [Giữ Trạng thái Hiện tại].

#### **2 Giao diện được chọn**

Chọn [OFF] (TẮT) hoặc [Mạng LAN Không dây].

## **3 Kích hoạt Wireless Direct khi bật mạng LAN Không dây**

Chọn khi bạn muốn sử dụng Wireless Direct.

#### **IPv6 <sup>5</sup>**

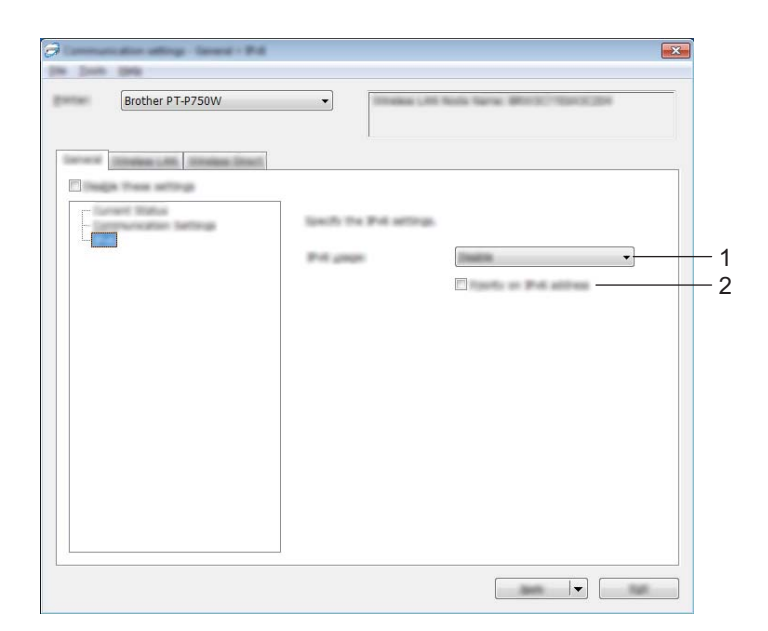

#### **1 Sử dụng IPv6**

Chọn [Kích hoạt] hoặc [Vô hiệu hóa].

#### **2 Ưu tiên địa chỉ IPv6**

Chọn để ưu tiên cho địa chỉ IPv6.

### <span id="page-30-0"></span>**Thẻ Mạng LAN Không dây <sup>5</sup>**

#### **TCP/IP(Không dây) <sup>5</sup>**

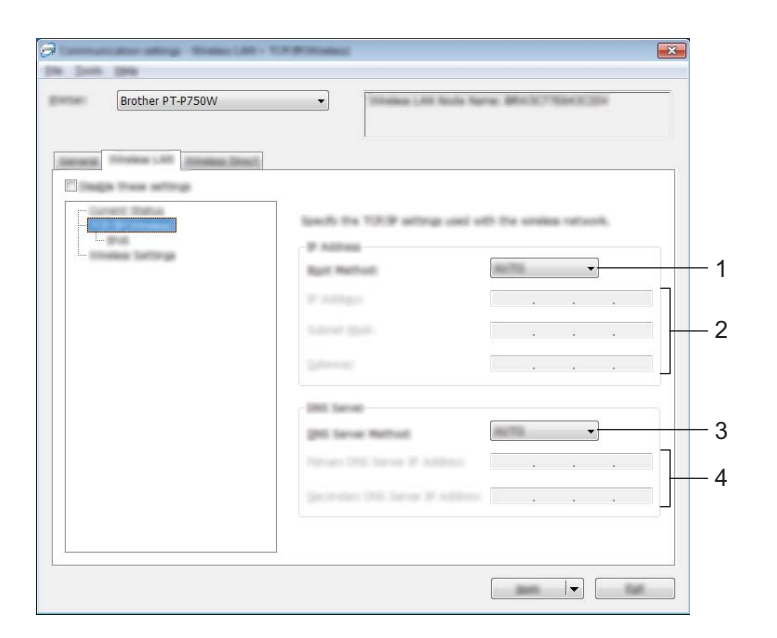

#### **1 Phương pháp Khởi động**

Chọn [STATIC], [AUTO], [BOOTP], [DHCP] hoặc [RARP].

- **2 Địa chỉ IP/Subnet Mask/Gateway** Chỉ định các loại giá trị.
- Bạn chỉ có thể nhập các thiết lập khi địa chỉ IP được cài ở [STATIC]. **3 Phương pháp Máy chủ DNS**

Chọn [STATIC] hoặc [AUTO].

**4 Địa chỉ IP Máy chủ DNS Sơ cấp/Địa chỉ IP Máy chủ DNS Thứ cấp** Bạn chỉ có thể nhập các thiết lập khi máy chủ DNS được cài ở [STATIC].

#### **IPv6 <sup>5</sup>**

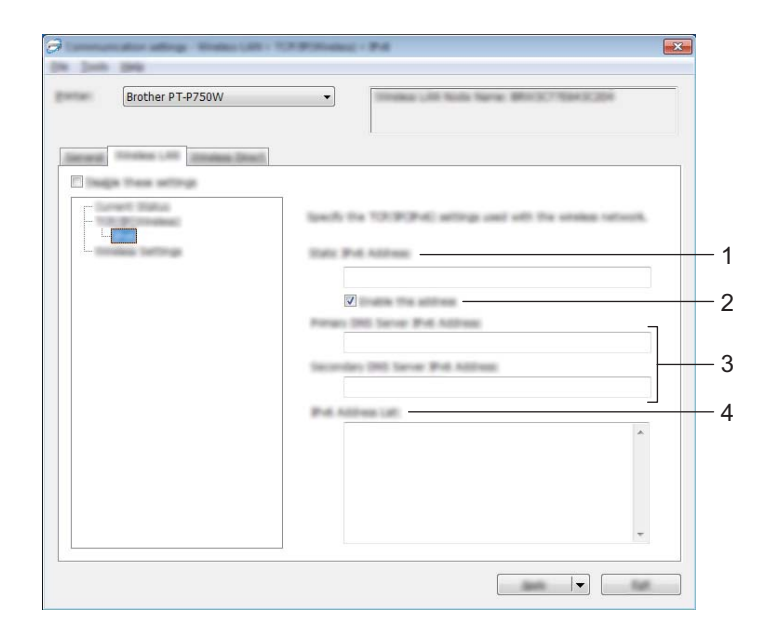

#### **1 Địa chỉ IPv6 tĩnh** Chỉ định giá trị.

- **2 Kích hoạt địa chỉ này** Chọn để làm cho địa chỉ IPv6 tĩnh đã quy định trở nên có hiệu lực.
- **3 Địa chỉ IPv6 Máy chủ DNS Sơ cấp/Địa chỉ IPv6 Máy chủ DNS Thứ cấp** Chỉ định các giá trị.
- **4 Danh sách Địa chỉ IPv6** Hiển thị danh sách các địa chỉ IPv6.

#### **Thiết lập Không dây <sup>5</sup>**

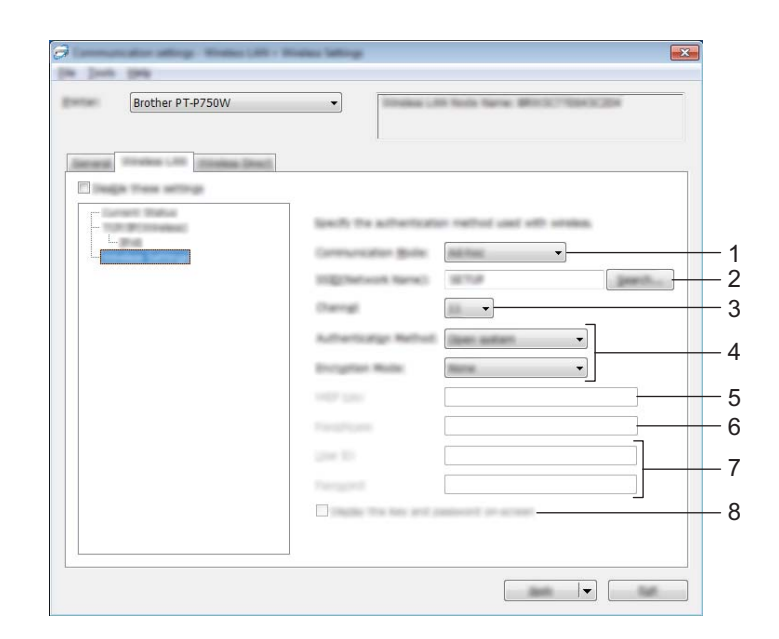

#### **1 Chế độ Giao tiếp**

Chọn [Ad-hoc] hoặc [Infrastructure].

#### **Lưu ý**

Không phải mọi máy tính, thiết bị di động và hệ điều hành đều hỗ trợ Chế độ đặc biệt.

#### **2 SSID (Tên Mạng)**

Nhấp vào nút [Tìm kiếm] để hiển thị các lựa chọn SSID trên một hộp thoại riêng.

#### **3 Kênh**

Chon từ các tùy chon được hiển thi.

#### **4 Phương pháp Xác thực/Chế độ Mã hóa**

Các chế độ mã hóa được hỗ trợ cho các phương pháp xác thực khác nhau sẽ được thể hiện trong *[Ch](#page-33-0)ế độ Giao tiếp và Các Phươ[ng pháp Xác th](#page-33-0)ực/Chế độ Mã hóa* ở trang 29.

#### **5 Khóa WEP**

Bạn chỉ có thể chỉ định một thiết lập khi chọn WEP làm chế độ mã hóa.

**6 Mật mã**

Bạn chỉ có thể chỉ định một thiết lập khi chọn WPA2-PSK, hoặc WPA/WPA2-PSK làm phương pháp xác thực.

#### **7 ID Người dùng/Mật khẩu**

Bạn chỉ có thể chỉ định các thiết lập khi chọn LEAP, EAP-FAST, EAP-TTLS hoặc EAP-TLS làm phương pháp xác thực. Ngoài ra, với EAP-TLS, không cần thiết phải đăng ký mật khẩu, tuy nhiên phải đăng ký chứng chỉ máy khách. Để đăng ký chứng chỉ, hãy kết nối với máy in từ một trình duyệt web, và sau đó chỉ định chứng chỉ đó. Để biết chi tiết cách sử dụng trình duyệt web, hãy xem *Quả[n lý Trên n](#page-45-2)ền Web* ở [trang 41.](#page-45-2)

#### **8 Hiển thị khóa và mật khẩu trên màn hình**

Nếu đánh dấu hộp chọn này, các khóa và mật khẩu sẽ được hiển thị ở dạng văn bản thuần (văn bản không được mã hóa).

#### <span id="page-33-0"></span>**Chế độ Giao tiếp và Các Phương pháp Xác thực/Chế độ Mã hóa <sup>5</sup>**

■ Khi cài [Chế độ Giao tiếp] ở [Ad-hoc]

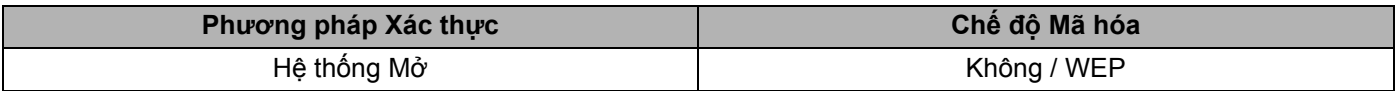

Khi cài [Chế độ Giao tiếp] ở [Infrastructure]

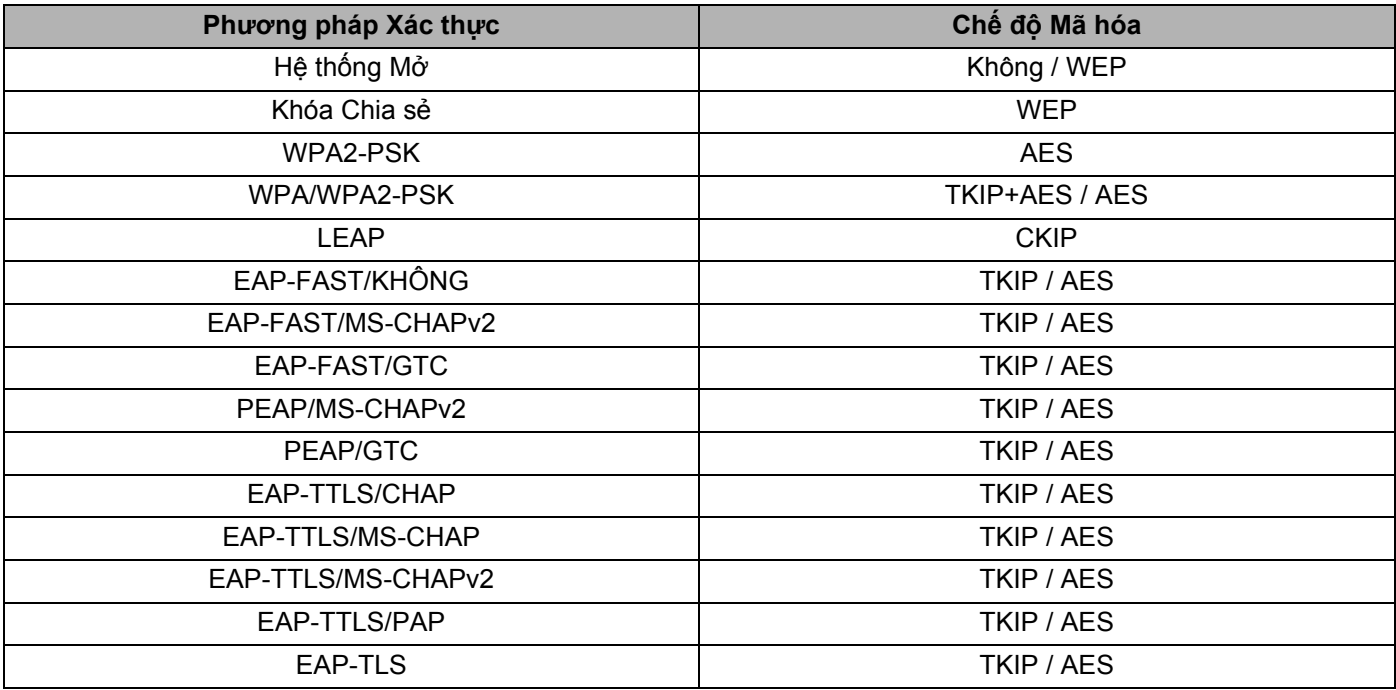

#### **Quan trọng**

Để thực hiện các thiết lập bảo mật mức cao hơn:

Khi tiến hành xác minh chứng chỉ bằng các phương pháp xác thực EAP-FAST, PEAP, EAP-TTLS hoặc EAP-TLS, chứng chỉ đó không thể được chỉ định từ [Công cụ Thiết lập Máy in]. Sau khi máy in được cấu hình để kết nối vào hệ thống mạng, hãy chỉ định chứng chỉ bằng cách truy cập vào máy in từ một trình duyệt web.

Để biết chi tiết cách sử dụng trình duyệt web, hãy xem *Quả[n lý Trên n](#page-45-2)ền Web* ở trang 41.

#### <span id="page-34-0"></span>**Thẻ Wireless Direct <sup>5</sup>**

#### **Thiết lập Wireless Direct <sup>5</sup>**

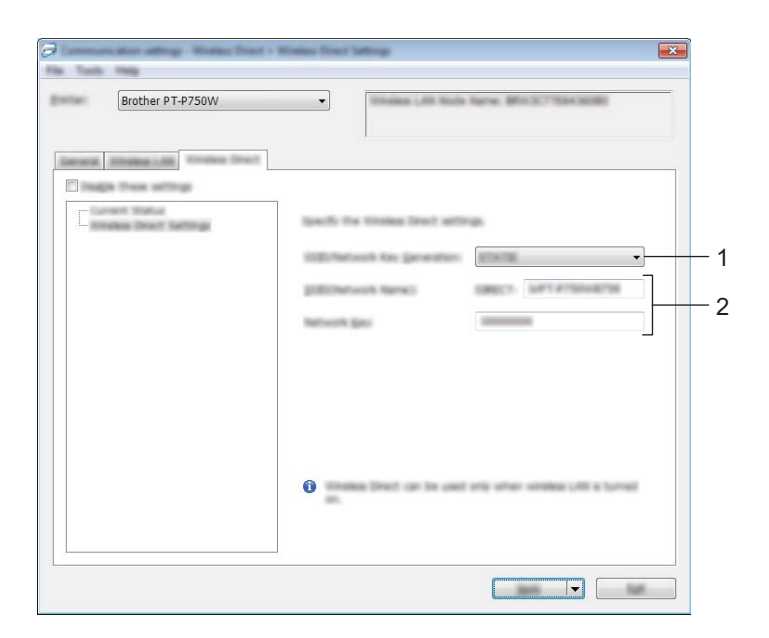

#### **1 Tạo Khóa SSID/Mạng**

Chọn [AUTO] hoặc [STATIC].

#### **2 SSID (Tên Mạng)/Khóa Mạng**

Nhập SSID (25 ký tự ASCII hoặc ít hơn) và khóa mạng (63 ký tự hoặc ít hơn) sẽ được dùng trong chế độ Wireless Direct.

Bạn chỉ có thể chỉ định một thiết lập khi chọn [STATIC] làm [Tạo Khóa SSID/Mạng].

## <span id="page-35-0"></span>**Áp dụng Các Thay đổi Thiết lập cho Nhiều Máy in <sup>5</sup>**

<span id="page-35-1"></span>**1** Sau khi áp dụng các thiết lập cho máy in đầu tiên, hãy ngắt kết nối máy in đó khỏi máy tính, sau đó kết nối máy in thứ hai vào máy tính.

2 Chọn máy in vừa mới kết nối từ hộp thả xuống [Máy in].

#### **Lưu ý**

Nếu đánh dấu vào hộp chọn [Tư động phát hiện máy in được kết nối, và lấy về các thiết đặt hiện thời.] trong hộp thoại [Thiết lập Tùy chon], máy in được kết nối bằng cáp USB sẽ tư động được chon.

Để biết chi tiết, hãy xem *Menu Tập tin* ở [trang 21](#page-25-1).

<span id="page-35-2"></span>3 Nhấp chuột vào nút [Áp dụng]. Các thiết lập tương tự đã được áp dụng cho máy in đầu tiên sẽ được áp dụng cho máy in thứ hai.

#### **Lưu ý**

Nếu xóa hộp chọn [Tự động khởi động lại máy in sau khi áp dụng thiết lập mới.], máy in sẽ không khởi động lại sau khi thay đổi các thiết lập, giảm bớt thời gian cần thiết để cấu hình các máy in. Tuy nhiên, chúng tôi khuyến cáo bạn nên đánh dấu hộp chọn [Tự động khởi động lại máy in sau khi áp dụng thiết lập mới.] khi đặt cấu hình máy in đầu tiên để xác nhận rằng có thể thiết lập kết nối với điểm truy cập một cách chính xác bằng các thiết lập đó. Để biết chi tiết, hãy xem *Menu Tập tin* ở [trang 21.](#page-25-1)

4) Lặp lại [c](#page-35-2)ác bước  $\bigcirc$  -  $\bigcirc$  cho tất cả các máy in có thiết lập bạn muốn th[a](#page-35-1)y đổi.

#### **Quan trọng**

Nếu địa chỉ IP được cài ở [STATIC] (TĨNH), địa chỉ IP của máy in đó cũng sẽ được đổi sang cùng địa chỉ như máy in đầu tiên.

Hãy thay đổi địa chỉ IP nếu cần.

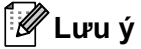

Để lưu lại các thiết lập hiện thời vào tập tin, hãy nhấp vào [Tập tin] - [Xuất ra]. Có thể áp dụng các thiết lập tương tự cho máy in khác bằng cách nhấp vào [Tập tin] - [Nhập vào], sau đó chọn tập tin thiết lập đã xuất ra. (Xem *Menu Tập tin* ở [trang 21](#page-25-1).)

## <span id="page-36-0"></span>**Sử dụng Thiết lập Thiết bị <sup>5</sup>**

Sử dụng [Thiết lập thiết bị] trong Công cụ Thiết lập Máy in để thay đổi thiết lập mặc định của máy in.

#### **Quan trọng**

- Trước khi kết nối cáp USB vào máy tính, hãy kiểm tra rằng đèn Editor Lite không sáng. Nếu đèn Editor Lite đang sáng, hãy nhấn và giữ nút Editor Lite cho đến khi đèn tắt.
- Đảm bảo rằng bộ chuyển đổi điện AC được đấu nối vào một ổ cắm điện AC.
- Đảm bảo rằng trình điều khiển máy in đã được cài đặt và đang hoạt đông.
- Kết nối máy in này vào một máy tính bằng cáp USB. Với công cụ này, không thể chỉ định các thiết lập bằng kết nối mạng LAN không dây.

**1** Kết nối P-touch cần được cấu hình vào máy tính.

#### b **Đối với Windows 10**

Từ nút Khởi động, nhấp vào [Công cụ Thiết lập Máy in] trong [Brother].

**Đối với Windows 8/ Windows 8.1 / Windows Server 2012/2012 R2** Trên màn hình [Ứng dụng], nhấp vào [Công cụ Thiết lập Máy in].

#### **Đối với Windows Vista / Windows 7 / Windows Server 2008/2008 R2**

Từ menu Bắt đầu, nhấp vào [Tất cả các chương trình] - [Brother] - [Label & Mobile Printer] - [Công cụ Thiết lập Máy in].

Cửa sổ chính sẽ xuất hiện.

**3** Chọn P-touch cần được cấu hình từ danh sách thả xuống [Máy in] và sau đó nhấp vào [Thiết lập thiết bị]. Cửa sổ [Thiết lập thiết bị] sẽ xuất hiện.

#### 4 Chỉ định hoặc thay đổi các thiết lập.

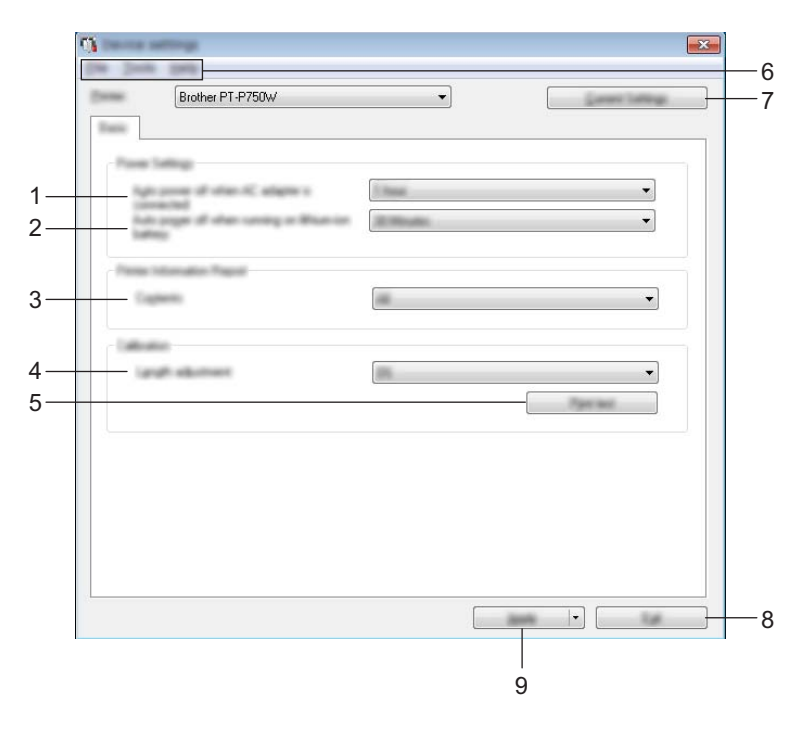

1 Tư đông tắt nguồn khi bô chuyển đổi điên AC được kết nối Chỉ định khoảng thời gian trôi qua trước khi máy in tự động tắt. Các thiết lập hiện có: [Không], 10/20/30/40/50 phút, 1/2/4/8/12 giờ

#### **2 Tự động tắt nguồn khi chạy bằng pin lithium-ion** Chỉ định khoảng thời gian trôi qua trước khi máy in tự động tắt. Các thiết lập hiện có: [Không], 10/20/30/40/50 phút, 1 giờ

#### **3 Mục lục**

Chỉ định các thông tin máy in sẽ được in ra.

Các thiết lập hiện có: [Tất cả], [Bản ghi Theo dõi Sử dụng], [Thiết lập Máy in]

#### **4 Điều chỉnh chiều dài**

Điều chỉnh chiều dài của nhãn in để tương ứng với chiều dài nhãn được hiển thị trên máy tính. Các thiết lập hiện có: -3% đến +3% (bước tăng 1%)

**5 In thử**

In nhãn thử để kiểm tra kết quả điều chỉnh độ dài.

#### **6 Thanh menu**

Chọn một lệnh có trong mỗi menu từ danh sách. Để biết chi tiết về thanh menu, hãy xem *[Thanh menu](#page-39-0)* ở trang 35.

#### **7 Thiết đặt Hiện tại**

Nhấp vào nút này để lấy các thiết lập từ máy in đang được kết nối và hiển thị chúng trong hộp thoại.

#### **8 Thoát**

Thoát [Thiết lập giao tiếp], và trở về cửa sổ chính của [Công cụ Thiết lập Máy in].

#### **9 Áp dụng**

Nhấp vào [Áp dụng] để áp dụng các thiết lập cho máy in. Để lưu các thiết lập chỉ định trong tập tin lệnh, hãy chọn [Lưu trong Tập tin Lệnh] từ menu thả xuống.

6 Sau khi thay đổi các thiết lập, nhấp vào [Áp dụng] - [Thoát], và sau đó nhấp [Thoát] trong cửa sổ chính để hoàn tất việc chỉ định các thiết lập.

#### <span id="page-39-0"></span>**Thanh menu <sup>5</sup>**

#### **Menu Tập tin <sup>5</sup>**

#### **Áp dụng Thiết lập cho Máy in**

Áp dụng các thiết lập cho máy in. Thực hiện thao tác tương tự như khi nhấp vào nút [Áp dụng].

**Lưu Thiết lập trong Tập tin Lệnh**

Lưu các thiết lập đã chỉ định trong tập tin lệnh. Phần mở rộng tập tin là ".bin".

Tập tin lệnh đã lưu có thể được sử dụng với tiện ích BRAdmin để áp dụng các thiết lập đó vào máy.

**Nhập vào**

Nhập vào tập tin đã xuất ra và áp dụng các thiết lập cho công cụ này.

#### **Xuất ra**

Lưu các thiết lập hiện thời vào tập tin.

#### **Menu Công cụ**

**Báo cáo Thông tin Máy in**

In ra các thông tin về máy in.

**Đặt lại về Thiết lập Mặc định khi Xuất xưởng**

Trả tất cả các thiết lập máy in về mặc định của nhà sản xuất.

■ Thiết đặt Tùy chon

Nếu đánh dấu hộp chọn [Không hiển thị thông báo lỗi nếu không thể lấy được các thiết lập hiện tại khi khởi động.], máy sẽ không hiển thị thông báo trong lần tới.

# **6**

## <span id="page-40-2"></span><span id="page-40-0"></span>**Brother P-touch Utility (dành cho máy Macintosh) <sup>6</sup>**

Bằng cách sử dụng P-touch Utility, có thể chỉ định các thiết lập giao tiếp của máy in và thiết lập thiết bị từ máy tính Macintosh khi kết nối máy in và máy tính bằng cáp USB.

## **Lưu ý**

P-touch Utility được cài đặt cùng lúc với phần mềm khác như trình điều khiển máy in.

#### **Quan trọng**

- Trước khi kết nối cáp USB vào máy tính, hãy kiểm tra rằng đèn Editor Lite không sáng. Nếu đèn Editor Lite đang sáng, hãy nhấn và giữ nút Editor Lite cho đến khi đèn tắt.
- Đảm bảo rằng bộ chuyển đổi điện AC được đấu nối vào ổ cắm điện AC.
- Đảm bảo rằng trình điều khiển máy in đã được cài đặt và đang hoạt động.
- Kết nối máy in này vào một máy tính bằng cáp USB. Với công cụ này, không thể chỉ định các thiết lập bằng kết nối mạng LAN không dây.

## <span id="page-40-1"></span>**Sử dụng P-touch Utility <sup>6</sup>**

- Kết nối P-touch vào máy tính.
- **2** Nhấp vào [Macintosh HD] [Ứng dụng] [Brother] [P-touch Utilities] [Brother P-touch Utility app]. Cửa sổ [Brother P-touch Utility] sẽ xuất hiện.

## <span id="page-41-0"></span>**Hộp thoại Thiết lập <sup>6</sup>**

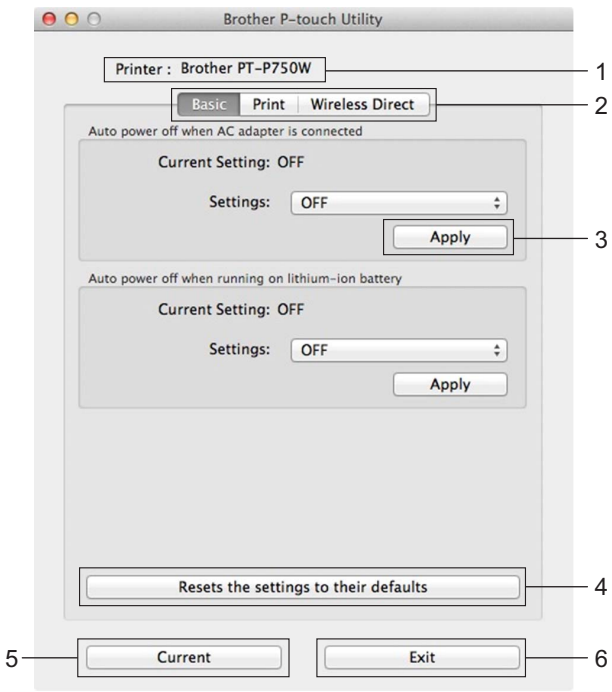

**1 Printer (Máy in)**

Hiển thị tên kiểu máy in của bạn.

**2 Setting Tabs (Các Thẻ Thiết lập)**

Nhấp vào thẻ có chứa các thiết lập cần chỉ định hoặc thay đổi.

#### **3 Apply (Áp dụng)**

Gửi các thiết lập cho từng mục đến máy in.

4 Resets the settings to their defaults (Đặt lại các thiết lập về giá trị mặc định của chúng) Trả tất cả các thiết lập máy in về mặc định của nhà sản xuất.

#### **5 Current (Hiện tại)**

Lấy các thiết lập từ máy in đang được kết nối và hiển thị chúng trong hộp thoại.

**6 Exit (Thoát)**

Thoát khỏi P-touch Utility.

Brother P-touch Utility (dành cho máy Macintosh)

### <span id="page-42-0"></span>**Thẻ Cơ bản <sup>6</sup>**

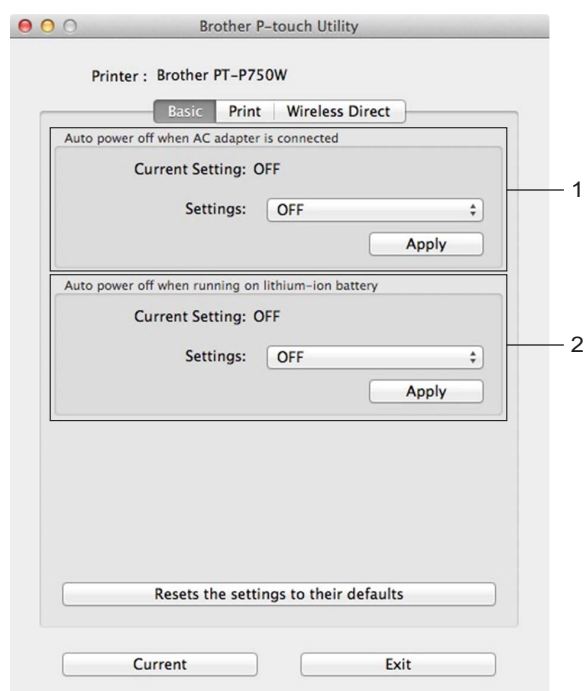

1 Auto power off when AC adapter is connected (Tự động tắt nguồn khi bộ chuyển đổi điện AC được **kết nối)**

Chỉ định khoảng thời gian trôi qua trước khi máy in tự động tắt. Các thiết lập hiện có: [OFF] (TẮT), 10/20/30/40/50 phút, 1/2/4/8/12 giờ

**2 Auto power off when running on lithium-ion battery (Tự động tắt nguồn khi chạy bằng pin lithium-ion)** Chỉ định khoảng thời gian trôi qua trước khi máy in tự động tắt. Các thiết lập hiện có: [OFF] (TẮT), 10/20/30/40/50/60 phút

Brother P-touch Utility (dành cho máy Macintosh)

## <span id="page-43-0"></span>**Thẻ In <sup>6</sup>**

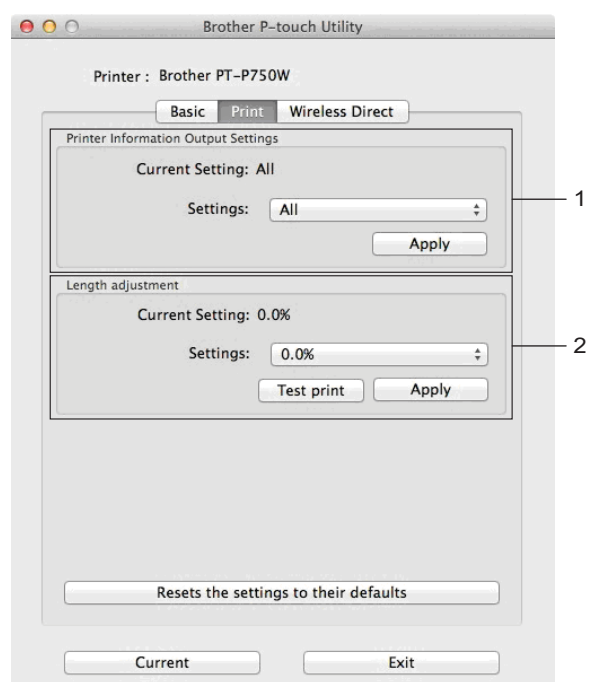

#### **1 Printer Information Output Settings (Thiết lập Xuất Thông tin Máy in)**

Chỉ định các mục sẽ được in ra làm thông tin về máy in.

Các thiết lập hiện có:

[All] (Tất cả) In tất cả các thông tin bao gồm trong bản ghi theo dõi sử dụng và các thiết lập thiết bị. [Usage Log] (Bản ghi Theo dõi Sử dụng) In các thông tin về phiên bản chương trình, mẫu kiểm tra mất điểm ảnh, lịch sử sử dụng máy in, và lịch sử lỗi.

[Printer Settings] (Thiết lập Máy in) In các thông tin về phiên bản chương trình, thiết lập thiết bị, thông tin thiết lập mạng, thông tin PDL.

#### **2 Length adjustment (Điều chỉnh chiều dài)**

Điều chỉnh chiều dài của nhãn in để tương ứng với chiều dài nhãn được hiển thị trên máy tính. Các thiết lập hiện có: -3% đến +3% (bước tăng 1%)

Nhấp vào [Test print] (In thử) để in ra nhãn thử và kiểm tra việc điều chỉnh độ dài.

### <span id="page-44-0"></span>**Thẻ Wireless Direct <sup>6</sup>**

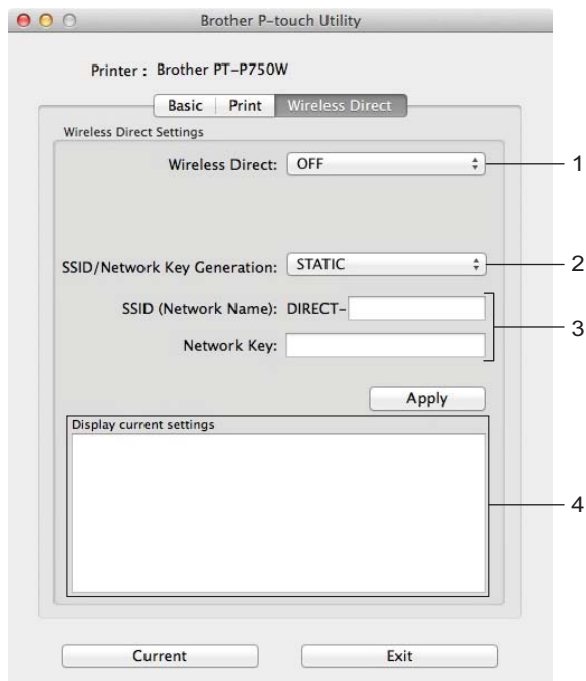

#### **1 Wireless Direct**

Bật hoặc tắt chức năng Wireless Direct. Các thiết lập hiện có: [ON] (BẬT), [OFF] (TẮT)

**2 SSID/Network Key Generation (Tạo Khóa SSID/Mạng)** Chọn [AUTO] (TỰ ĐỘNG) hoặc [STATIC] (TĨNH).

#### **3 SSID (Network Name)/Network Key (SSID (Tên Mạng)/Khóa Mạng)**

Nhập SSID (3 đến 25 ký tự ASCII) và khóa mạng sẽ được dùng trong chế độ Wireless Direct. Bạn chỉ có thể chỉ định một thiết lập khi chọn [STATIC] (TĨNH) làm [SSID/Network Key Generation] (Tạo Khóa SSID/Mạng).

**4 Display current settings (Hiển thị thiết lập hiện thời)**

Hiển thị các thiết lập hiện tại cho Wireless Direct. Nhấp vào nút [Current] (Hiện tại) để cập nhật các thiết lập được hiển thị bằng các thông tin gần đây nhất.

## <span id="page-45-2"></span><span id="page-45-0"></span>**Quản lý Trên nền Web <sup>7</sup>**

## <span id="page-45-1"></span>**Tổng quát <sup>7</sup>**

**7**

Bạn có thể sử dụng một trình duyệt web tiêu chuẩn để quản lý máy in trên mạng của mình bằng giao thức HTTP. Khi sử dụng Quản lý trên nền Web, có thể thực hiện các hành động sau:

- Hiển thị các thông tin tình trạng máy in
- Thay đổi các thiết lập mạng như thông tin TCP/IP
- Hiển thị thông tin phiên bản phần mềm của máy in và máy chủ in
- Thay đổi các chi tiết cấu hình mạng và máy in

### **Lưu ý**

Vui lòng đảm bảo rằng JavaScript và cookie luôn được kích hoạt trong bất cứ trình duyệt nào bạn sử dụng.

Để sử dụng Quản lý trên nền Web, mạng của bạn phải sử dụng giao thức TCP/IP, đồng thời máy in và máy tính phải có địa chỉ IP hợp lệ.

## <span id="page-46-0"></span>**Đặt cấu hình các Thiết lập Máy in bằng Quản lý trên nền Web (Trình duyệt web) <sup>7</sup>**

Có thể sử dụng một trình duyệt web tiêu chuẩn để thay đổi các thiết lập máy chủ in bằng giao thức HTTP (Giao thức Truyền tải Siêu Văn bản).

#### **Quan trọng**

Mật khẩu mặc định nằm ở phía sau máy và được đánh dấu "Pwd". Chúng tôi khuyến nghị thay đổi mật khẩu mặc định ngay lập tức để bảo vệ máy của bạn khỏi truy cập chưa được cấp quyền. Bạn cũng có thể in mật khẩu mặc định bằng cách nhấn và giữ nút **Nạp & Cắt** trong vài giây.

- <sup>1</sup>) Nhập "http://printer\_ip\_address/" vào thanh địa chỉ của trình duyệt. (Nếu "printer\_ip\_address" là địa chỉ IP của máy của bạn hoặc tên máy chủ in.) Ví dụ, nếu địa chỉ IP của máy in là 192.168.1.2., hãy nhập http://192.168.1.2/.
- b <sup>N</sup>ếu cần, hãy nhập mật khẩu vào trường **Đăng nhập**.
- $3$  Nhấp vào  $\rightarrow$ .
- d Nhấp vào tab **Mạng**.
- **b** Chỉnh sửa cài đặt máy nếu cần.

#### **Lưu ý**

Nếu bạn đã chỉnh sửa tập tin Host trên máy tính của bạn hoặc đang sử dụng Hệ thống Tên Miền, bạn cũng có thể nhập vào tên DNS của máy chủ in. Máy chủ in hỗ trợ giao thức TCP/IP và NetBIOS nên bạn cũng có thể nhập tên NetBIOS của máy chủ in. Để tìm tên NetBIOS, nhấp vào tab **Mạng** rồi chọn **Trạng thái mạng**. Tên NetBIOS được gán là 15 ký tự đầu tiên của tên nút và theo mặc định nó sẽ xuất hiện dưới dang "BRWxxxxxxxxxxxxx" (trong đó "xxxxxxxxxxxxxxxxx" là đia chỉ Ethernet).

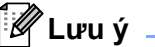

Thiết lập mật khẩu:

Chúng tôi khuyến cáo nên thiết lập mật khẩu đăng nhập để ngăn chặn truy cập trái phép vào chương trình Quản lý trên nền Web.

- **1** Nhấp vào [Quản trị viên].
- **2** Gõ mật khẩu mà bạn muốn sử dụng (lên đến 32 ký tự).
- **3** Nhập lại mật khẩu trong hộp [Xác nhận mật khẩu mới].
- **4** Nhấp vào [Gửi].

Lần sau khi bạn truy cập vào Quản lý trên nền Web, hãy nhập mật khẩu trong hộp [Đăng nhập], và sau đó nhấp vào  $\rightarrow$ .

Sau khi đặt cấu hình các thiết lập, hãy đăng xuất bằng cách nhấp vào  $\rightarrow$ .

Bạn cũng có thể cài mật khẩu bằng cách nhấp vào [Hãy cấu hình mật khẩu.] trên trang web của máy nếu bạn chưa thiết lập mật khẩu đăng nhập.

# **8**

## <span id="page-47-2"></span><span id="page-47-0"></span>**In các nhãn được phân phối cho nhiều máy in <sup>8</sup>**

## <span id="page-47-1"></span>**In ấn Phân tán <sup>8</sup>**

Khi in một số lượng lớn các nhãn, có thể in phân tán cho nhiều máy in.

Do việc in ấn được thực hiện cùng một lúc, tổng thời gian in có thể được giảm xuống.

#### | *U* **Lưu ý**

- Công việc in ấn có thể được phân tán cho các máy in được kết nối bằng kết nối USB hoặc kết nối mạng không dây.
- Số lượng các trang cần in sẽ tự động được phân chia cho các máy in đã chọn. Nếu không thể phân chia đồng đều số trang được chỉ định giữa các máy in, các trang sẽ được phân chia theo thứ tự của các máy in được liệt kê trong hộp thoại khi chỉ định các thiết lập in trong bước  $\bullet$ .

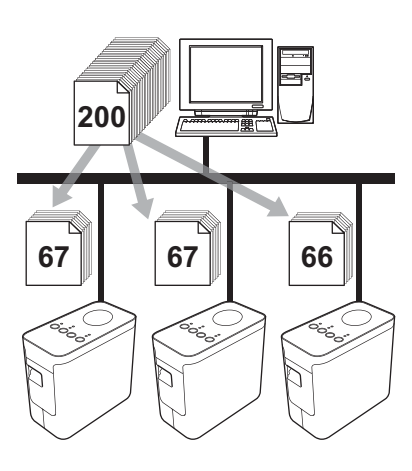

- Từ menu [Tập tin] trong P-touch Editor, hãy nhấp vào [In].
- Nhấp vào [Thuộc tính...].

In các nhãn được phân phối cho nhiều máy in

**3** Chọn thẻ [Nâng cao], đánh dấu vào hộp chọn [In ấn Phân tán], và sau đó nhấp vào [Thiết lập].

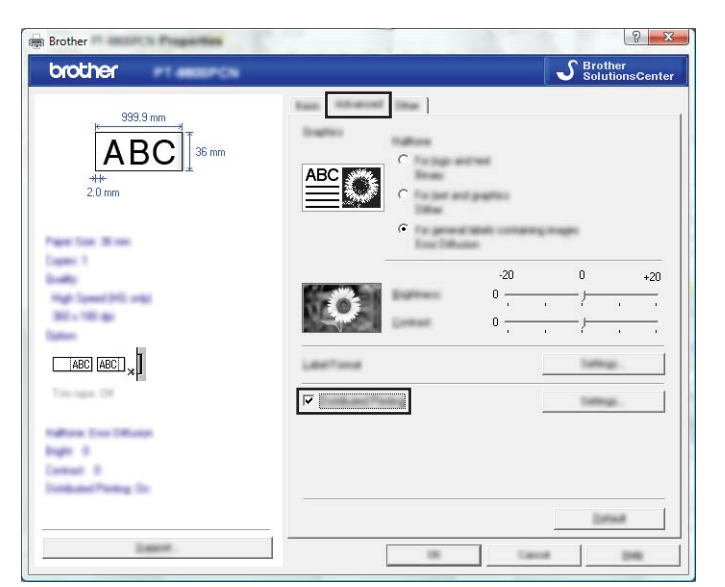

<span id="page-48-0"></span>4) Trong hộp thoại [Thiết lập In ấn Phân tán], hãy chọn các máy in sẽ được dùng để in ấn phân tán.

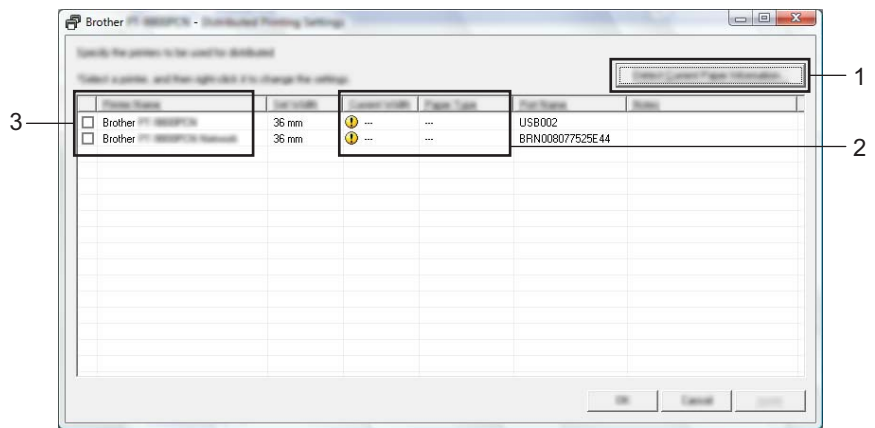

- 1 Nhấp vào [Phát hiện Thông tin Giấy Hiện thời...].
- 2 Thông tin của máy in hiện thời đã phát hiện sẽ hiển thị dưới mục [Chiều rộng hiện thời] và [Loại Giấy].
- 3 Đánh dấu vào hộp chọn bên cạnh mục [Tên Máy in] sẽ được dùng để in ấn phân tán.

#### **Lưu ý**

Nếu chiều rộng băng đã chọn khác với những gì được hiển thị bên cạnh mục [Chiều rộng hiện thời], **(1)** sẽ xuất hiện bên cạnh thiết lập dưới mục [Chiều rộng hiện thời]. Nạp băng có chiều rộng được chỉ định trong [Cài Chiều rộng] vào máy in.

6 Chỉ định chiều rộng băng sẽ được dùng để in.

#### **A. Nếu đã chọn chỉ một máy in <sup>8</sup>**

Trong hộp thoại ở bước  $\bullet$ , hãy chọn máy in có thiết lập sẽ được chỉ định, và sau đó nhấp đúp vào nó hoặc nhấp nút phải vào nó và chọn [Thiết lập]. Từ danh sách thả xuống [Cài Chiều rộng], hãy chọn chiều rộng băng.

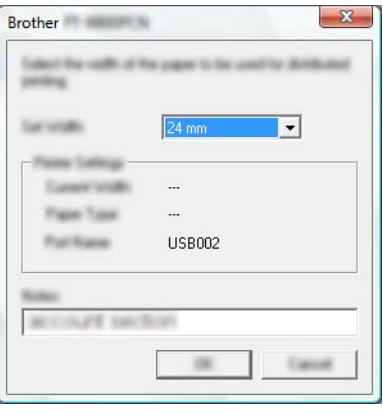

**Lưu ý**

Thông tin sẽ được hiển thị trong hộp thoại ở bước @ có thể được nhập vào trong hộp văn bản [Ghi chú].

#### **B. Nếu đã chọn nhiều máy in <sup>8</sup>**

Trong hộp thoại ở bước  $\bullet$ , hãy chọn các máy in có thiết lập sẽ được chỉ định, và nhấp nút phải lên chúng và nhấp vào [Thiết lập]. Từ danh sách thả xuống [Cài Chiều rộng], hãy chọn chiều rộng băng. Thiết lập chiều rộng băng tương tự sẽ được áp dụng cho tất cả các máy in đã chọn.

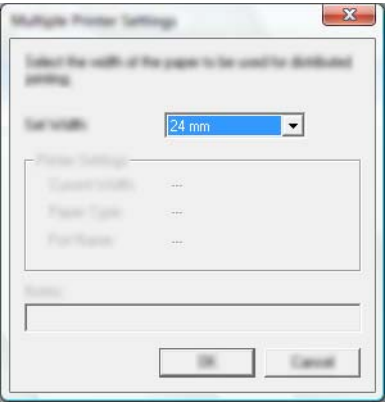

**Lưu ý**

Thiết lập dưới mục [Thiết lập Máy in] và [Ghi chú] hiện không sử dụng được.

f Nhấp vào [OK] để <sup>đ</sup>óng cửa sổ thiết lập chiều rộng băng.

- g Nhấp vào [OK] để <sup>đ</sup>óng cửa sổ [Thiết lập In ấn Phân tán]. Cài đặt đã hoàn tất.
- **8** Nhấp vào [OK] để bắt đầu in ấn phân tán.

#### **Lưu ý**

- Có thể không phát hiện được các thông tin cho một máy in được kết nối bằng cổng USB hoặc máy chủ in. Trước khi in, hãy nhập các thiết lập bằng tay, và kiểm tra xem có thể sử dụng máy in để in hay không.
- Tùy thuộc vào việc sử dụng bộ định tuyến và các tính năng bảo mật, ví dụ như tường lửa, có thể không sử dụng được chức năng này.
- Chúng tôi khuyến cáo bạn nên tiến hành thử nghiệm kết nối đối với môi trường hệ điều hành của bạn. Để biết thêm thông tin, hãy liên hệ với đại diện bán hàng.

<span id="page-51-0"></span>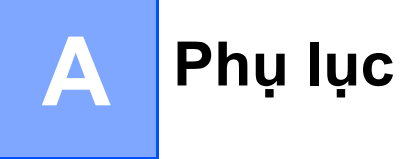

## <span id="page-51-1"></span>**Bảo trì Định kỳ <sup>A</sup>**

P-touch cần được vệ sinh định kỳ để duy trì hiệu suất hoạt động của máy.

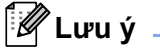

Luôn ngắt đấu nối bộ chuyển đổi điện AC trước khi vệ sinh P-touch.

### <span id="page-51-2"></span>**Vệ sinh bên ngoài P-touch <sup>A</sup>**

Lau sạch mọi bụi băm và dấu vết trên máy bằng vải mềm, khô.

Sử dụng một miếng vải ẩm có dùng nước ở những chỗ khó loại bỏ vết bẩn.

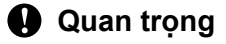

Không sử dụng dung môi pha loãng sơn, benzen, rượu hay bất cứ dung môi hữu cơ nào khác. Những thứ này có thể làm biến dạng vỏ hoặc làm hỏng bề ngoài của P-touch.

## <span id="page-51-3"></span>**Làm sach Đầu in và Trục cuôn đầu in**

Các vệt hoặc ký tự kém chất lượng trên nhãn in thường chỉ báo rằng đầu in và trục cuộn đầu in đang bị bẩn. Làm sạch đầu in bằng que tăm bông khô hoặc hộp băng làm sạch đầu in tùy chon (TZe-CL4).

**Lưu ý**

Xem hướng dẫn đi kèm hộp băng làm sạch đầu in để biết các chỉ dẫn cách sử dụng nó.

## **CẢNH BÁO**

Không trực tiếp chạm vào đầu in bằng tay trần. Đầu in có thể đang rất nóng.

Phụ lục

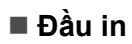

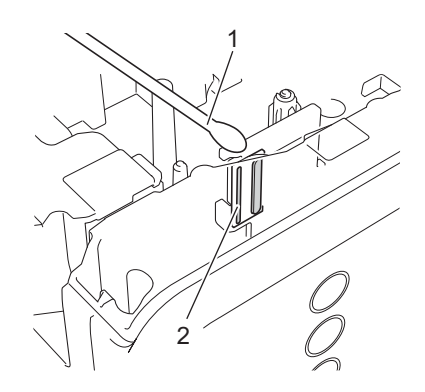

- **1 Que tăm bông**
- **2 Đầu in**

**Trục cuộn đầu in**

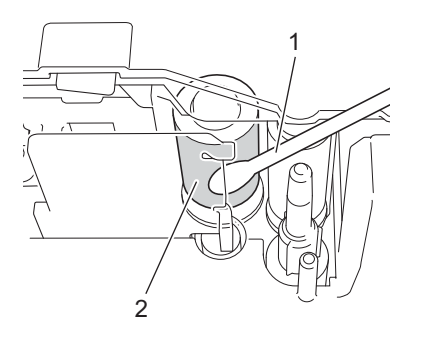

- **1 Que tăm bông**
- **2 Trục cuộn đầu in**

## <span id="page-53-0"></span>**Làm sạch Dao cắt băng <sup>A</sup>**

Lau lưỡi cắt bằng tăm bông khô khoảng một lần mỗi năm. Keo băng dính có thể tích tụ trên lưỡi dao cắt sau nhiều lần sử dụng, làm phần mép tách ra khỏi lưỡi có thể dẫn đến kẹt băng trong dao cắt.

## **CẨN TRỌNG**

Không được dùng ngón tay chạm vào lưỡi dao cắt.

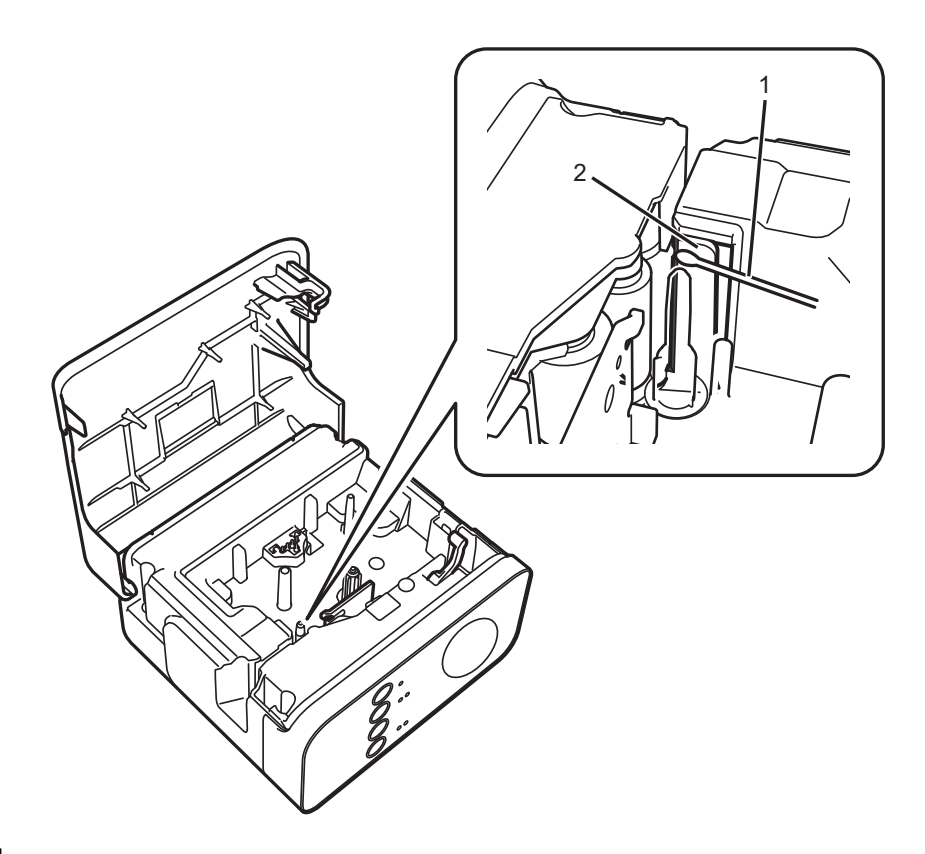

- **1 Que tăm bông**
- **2 Lưỡi dao cắt**

**A**

## <span id="page-54-0"></span>**Xử lý sự cố <sup>A</sup>**

Nếu bạn cho rằng có vấn đề với P-touch, hãy kiểm tra sơ đồ dưới đây và làm theo các lời khuyên xử lý sự cố. Nếu bạn cần hỗ trợ thêm, Website Hỗ trợ của Brother cung cấp các câu hỏi thường gặp và giải pháp giải quyết sự cố mới nhất.

Hãy ghé thăm chúng tôi tại [support.brother.com.](http://support.brother.com/)

#### **Thao tác cơ bản**

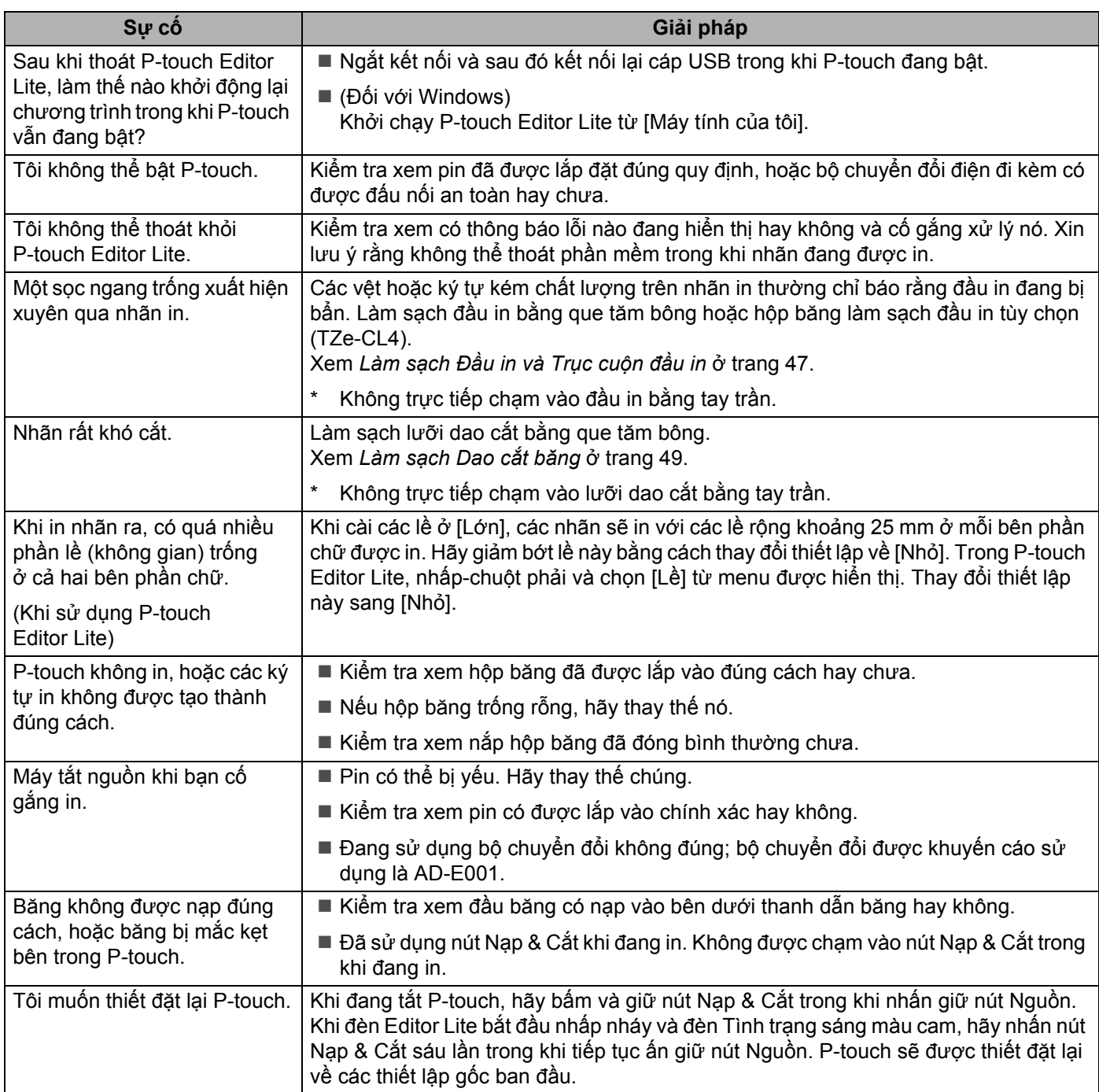

#### Phụ lục

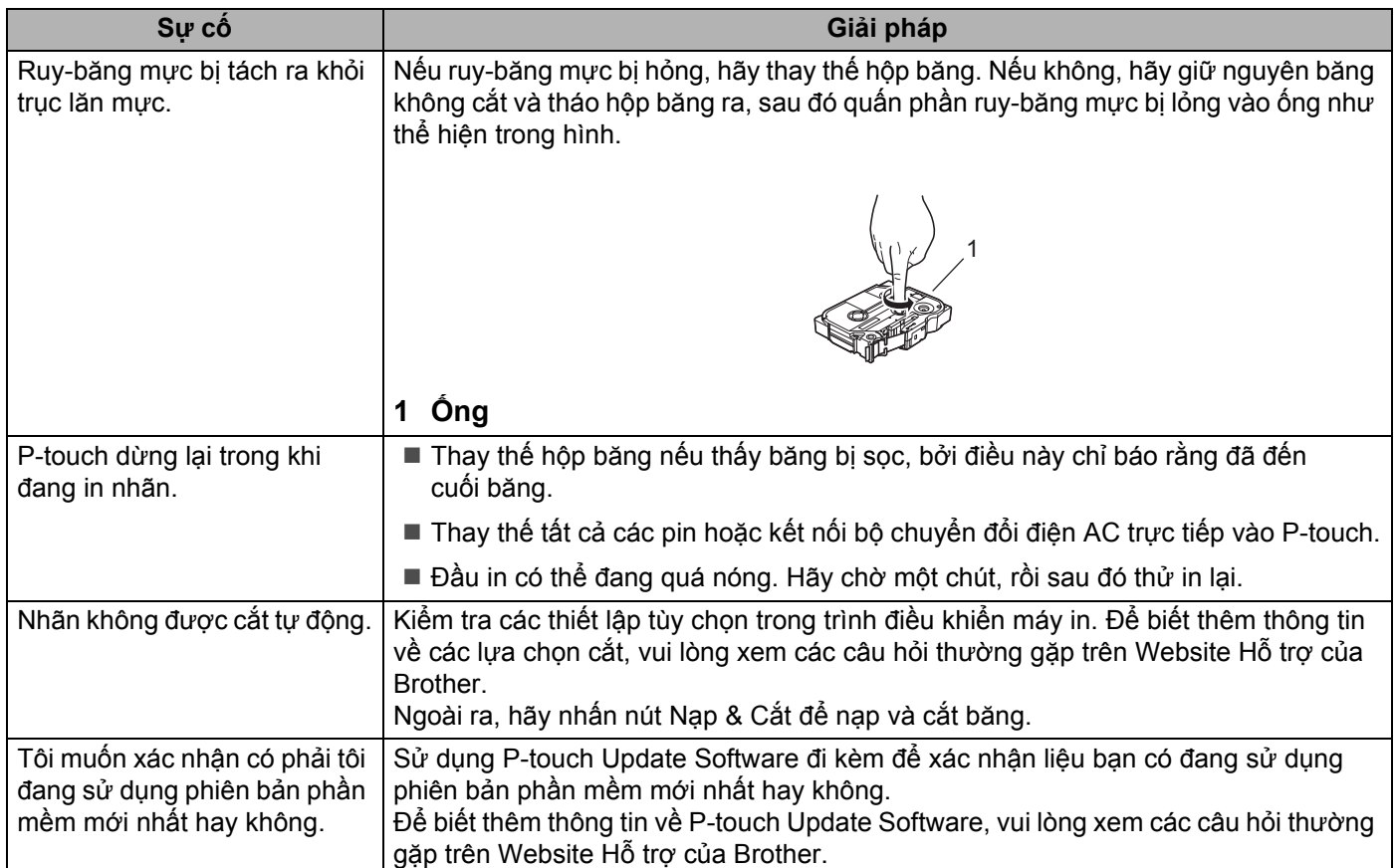

#### **Mạng**

#### <span id="page-56-0"></span>**Trước tiên hãy kiểm tra các mục dưới đây:**

Pin sạc Li-ion đang được lắp hoặc bộ chuyển đổi điện AC đang được đấu nối. Bạn không thể thiết lập kết nối mạng không dây khi P-touch được cấp nguồn bởi pin alkaline hoặc Ni-MH.

Điểm truy cập (không dây), bộ định tuyến (router) hoặc hub đang được bật và đèn liên kết của nó đang nhấp nháy.

Tất cả các bao bì bảo vệ đã được gỡ bỏ khỏi P-touch.

Nắp hộp băng đang đóng lại hoàn toàn.

Hộp băng được lắp vào chính xác trong khoang hộp băng.

#### **Tôi không thể hoàn tất cấu hình cài đặt mạng không dây.**

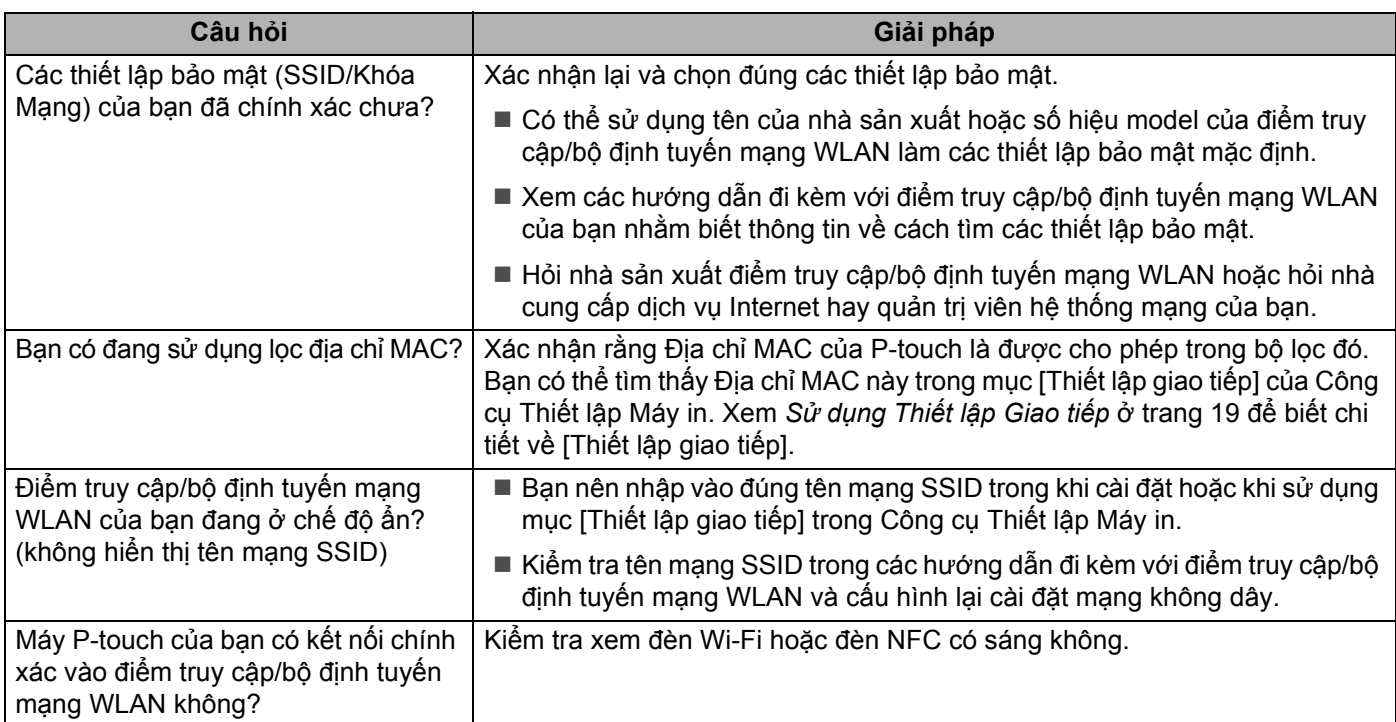

#### **Máy P-touch không thể in qua mạng được. Không tìm thấy P-touch trên hệ thống mạng ngay cả khi cài đặt thành công.**

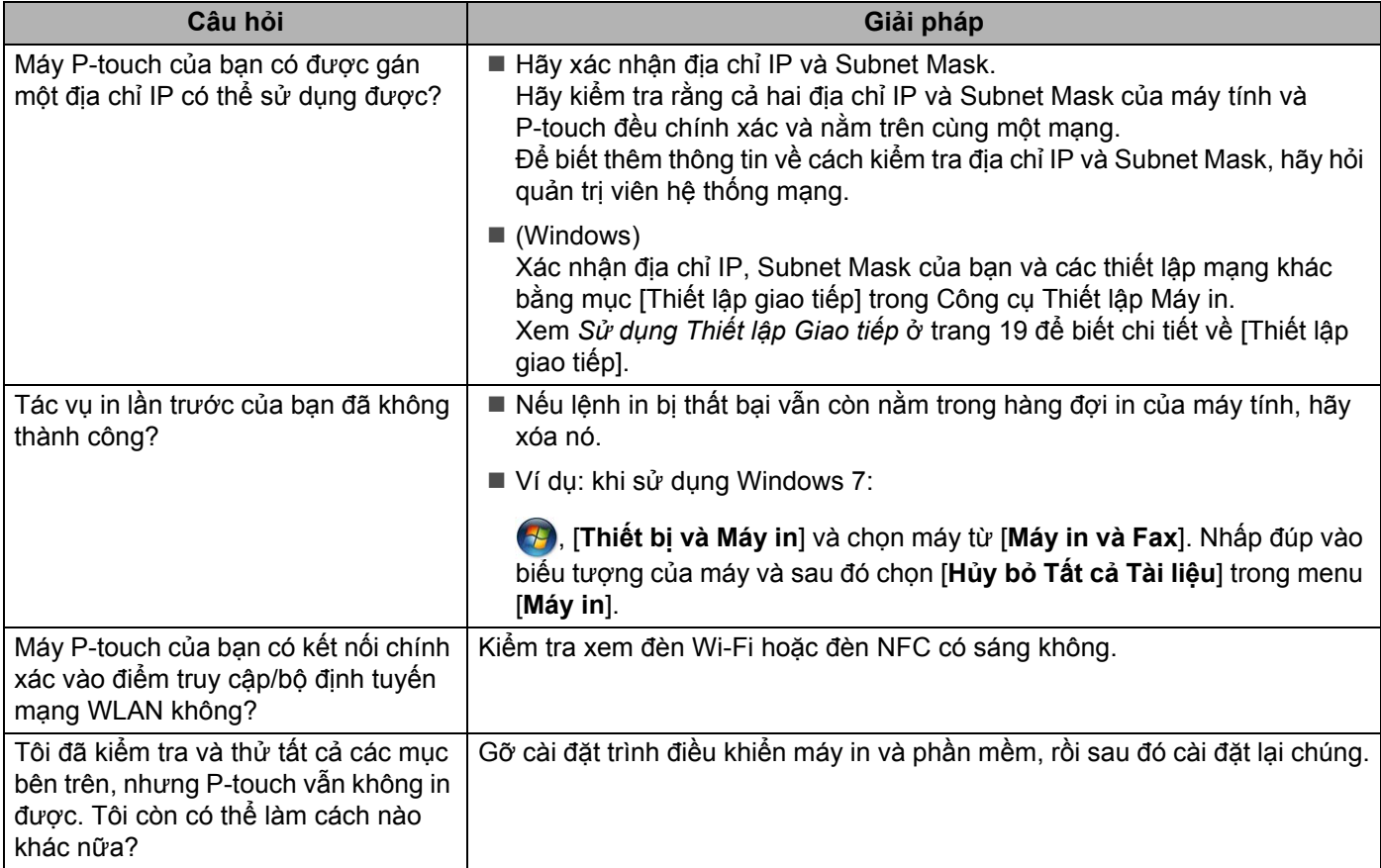

## **Tôi muốn kiểm tra rằng các thiết bị mạng của tôi đang làm việc chính xác.**

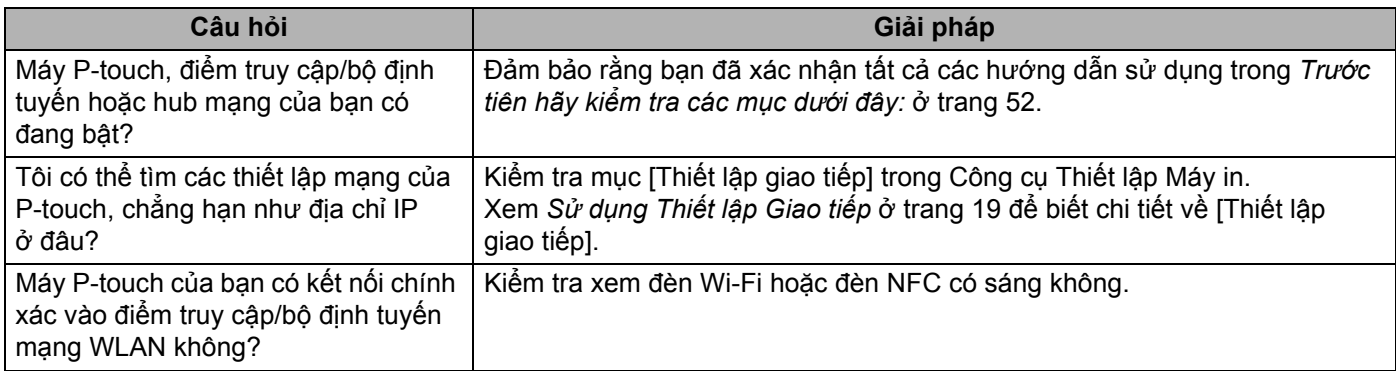

#### **Khác**

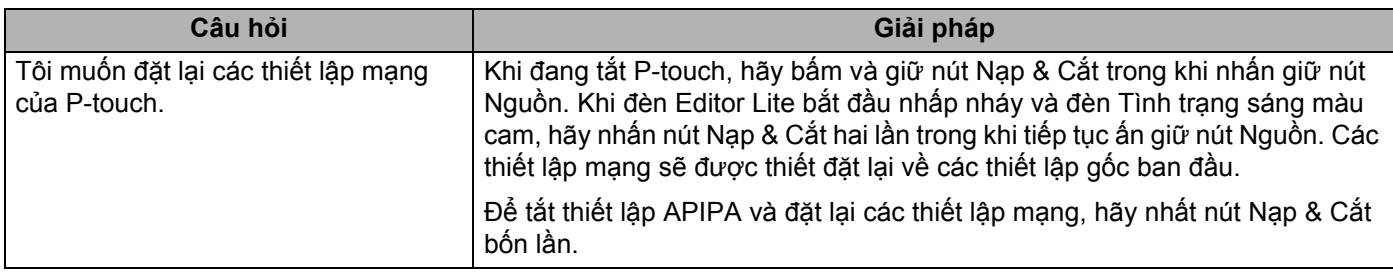

## brother